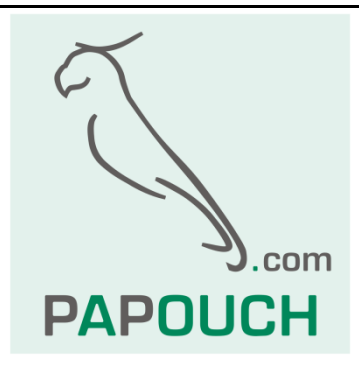

# **PAPAGO 5HDI DO**

## 5 dry contact inputs and relay with

### counter functions

PAPAGO 5HDI DO ETH: Ethernet interface PAPAGO 5HDI DO WIFI: WiFi interface

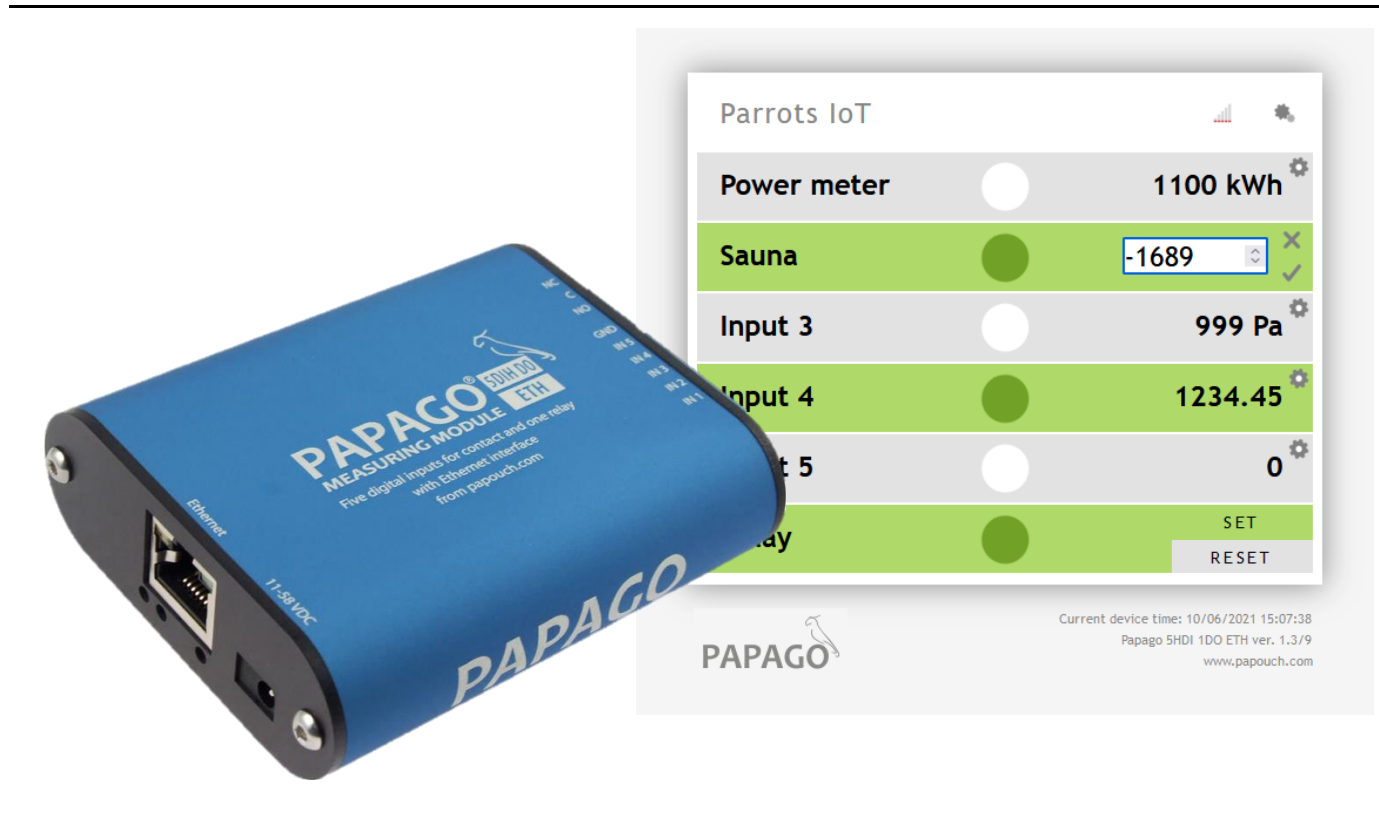

# **PAPAGO 5HDI DO**

### **Datasheet**

Created: 5.8.2015 Last update: 23.8 2022 15:22 Number of pages: 36 © 2022 Papouch s.r.o.

### **Papouch s.r.o.**

Address:

**Strasnicka 3164 102 00 Prague 10 Czech Republic**

Tel:

**+420 267 314 267**

Internet:

**www.papouch.com**

E-mail:

**[info@papouch.com](mailto:papouch@papouch.com)**

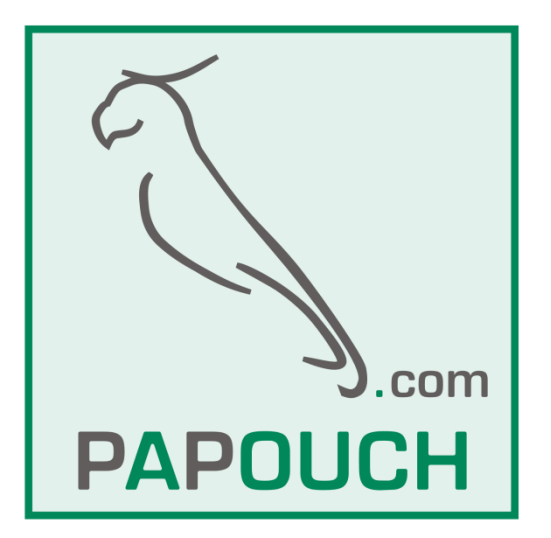

#### **TABLE OF CONTENTS**

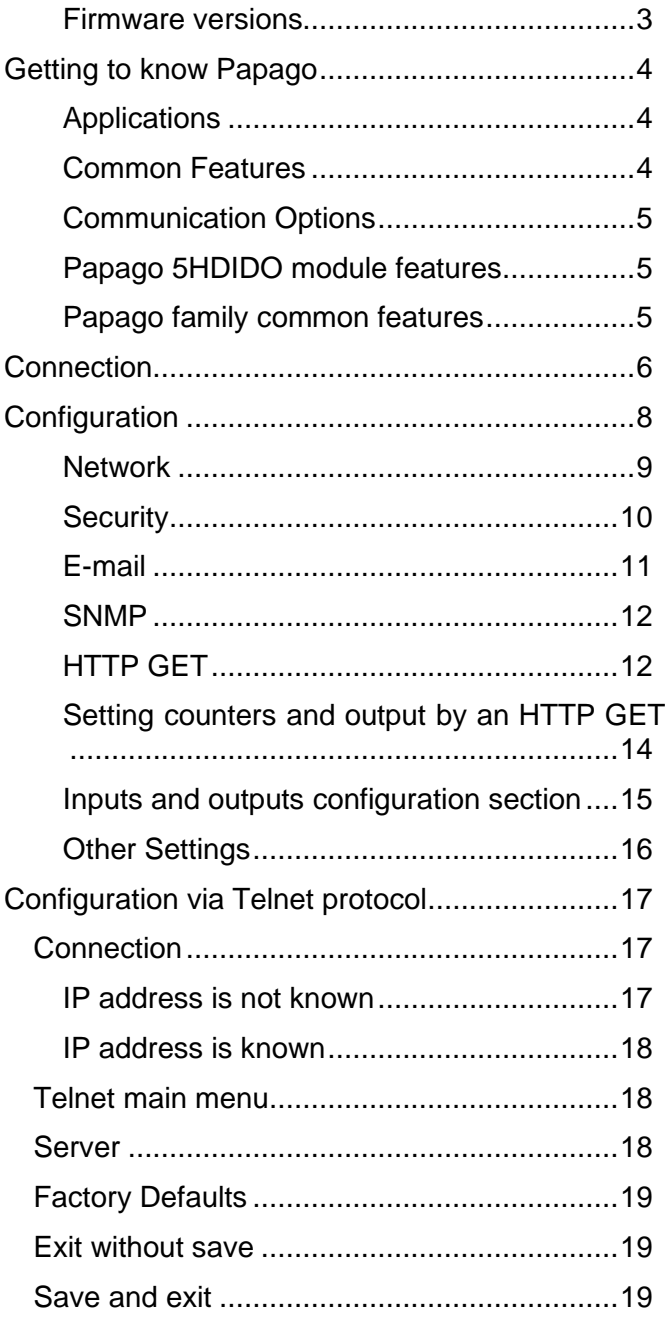

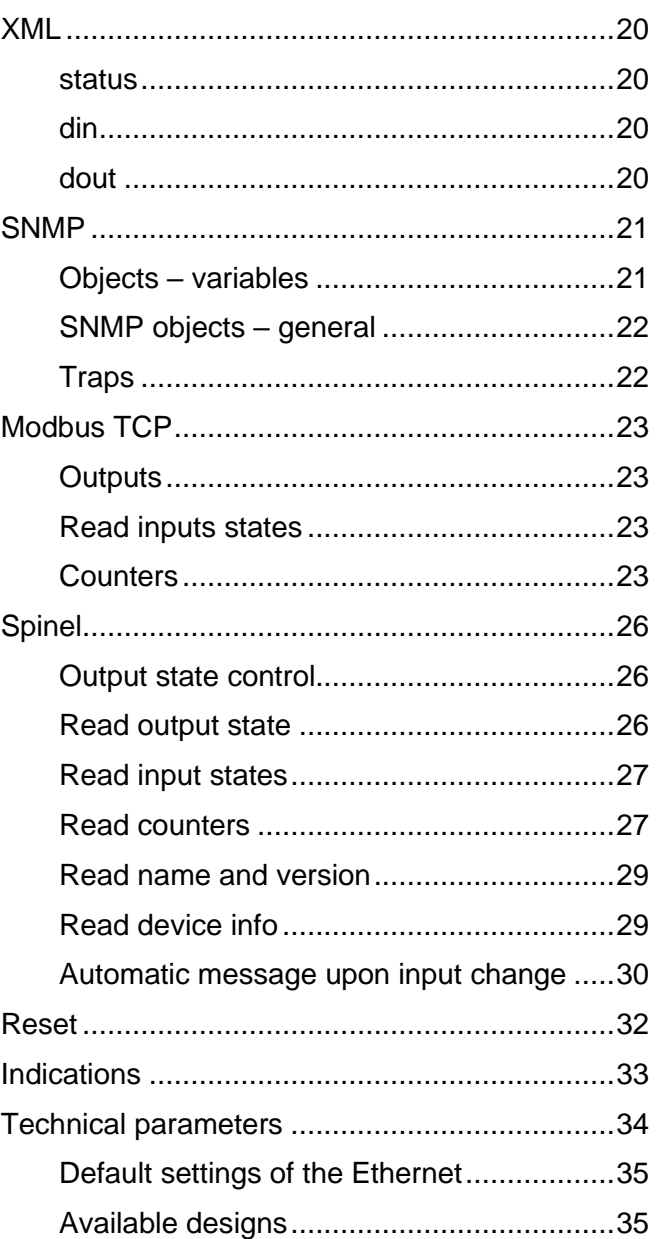

#### <span id="page-2-0"></span>**Firmware versions**

#### **ETH v.1.3, WiFi v.1.4**

Parameter *per\_index* added to the periodically sent HTTP GET. This parameter lets you easily know whether all the messages have been received.

#### **Name change**

- Papago 5DI 1DO has been changed to Papago 5HDI DO.
- Inputs have been modified to support 24V DC to allow direct connection to electrical meters (S0). The 5V version can be supplied upon request.

#### <span id="page-3-0"></span>**GETTING TO KNOW PAPAGO**

**PAPAGO is a family of devices with uniform appearance and communication capabilities. It allows to combine communication interfaces on one side and measuring sensors (inputs) on the other side.**

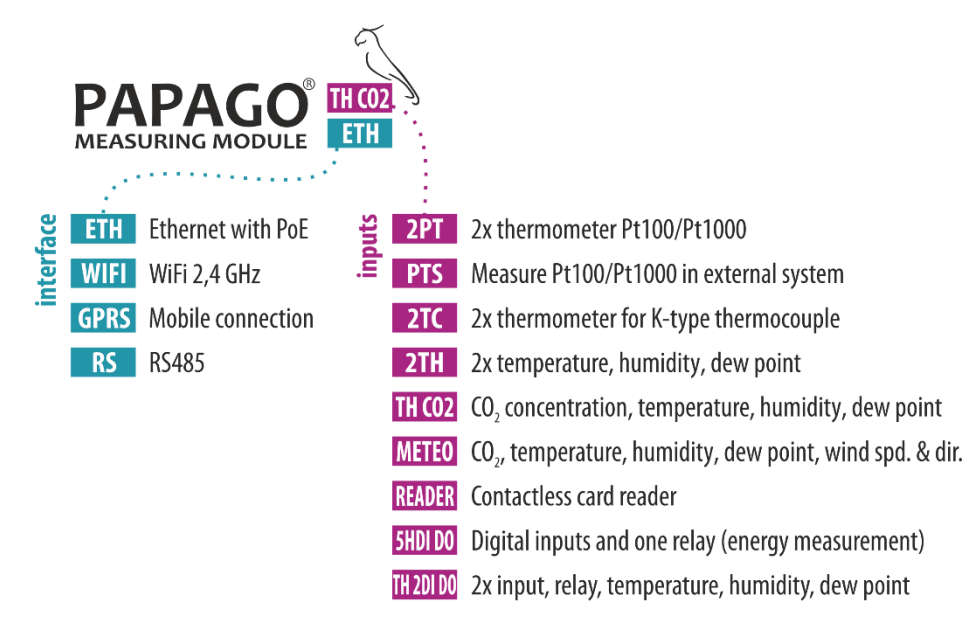

#### <span id="page-3-1"></span>**A p p l i c a t i o n s**

- Monitoring a production process
- **Monitoring energies consumptions**
- Two-state inputs surveillance (end point contacts, door contacts, window contacts etc.)
- Remote internet surveillance

#### <span id="page-3-2"></span>**C o m m o n F e a t u r e s**

- Ethernet or WiFi interface to an internal website and many standard communication protocols.
- Ethernet versions with PoE power supply. This eliminates the need to use an external power supply, but the possibility to connect the AC adapter is available.
- Configuration of WiFi parameters via USB interface.
- Internal memory and real-time clock. Measured data including the time of measurement is automatically stored in the memory in the event that communication is lost. The data is automatically sent after the connection is restored.
- Elegant but robust metal box that can be mounted on a DIN rail. The box bears descriptions that allow connection without having to consult the manual. Also LED indicators for all important states help commissioning.
- The possibility to display, store and analyse data in the Wix program.

#### <span id="page-4-0"></span>**C o m m u n i c a t i o n O p t i o n s**

Depending on used interface PAPAGO has different communication options. PAPAGO can be controlled via a web interface or via software for Windows. Machine data-reading is possible using various standard methods, so PAPAGO can be easily integrated into your existing systems. You can choose the option that is appropriate for your location:

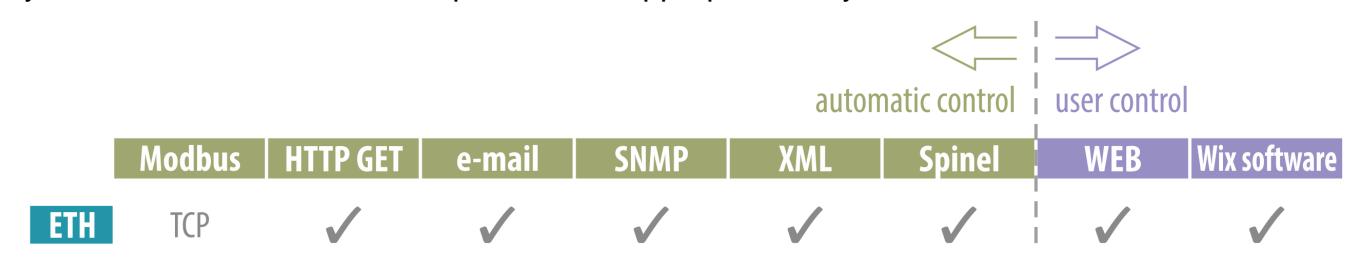

**Machine data-reading:** [Modbus](#page-22-0) TCP, [HTTP GET](#page-11-2) with encryption, [e-mail,](#page-10-0) [SNMP,](#page-20-2) [XML,](#page-16-0) [Spinel](#page-25-0)

**User control: [Web interface,](#page-5-1) Wix software** 

#### <span id="page-4-1"></span>**P a p a g o 5 H D I D O m o d u l e f e a t u r e s**

- 5 digital inputs for dry contact or S0 (electricity meter)
- 5 counters to connect to impulse outputs
- 1x switching contact (relay)

#### <span id="page-4-2"></span>**Papago family common features**

- Family of measuring devices with Ethernet or WiFi interface.
- Modern WEB interface.
- User reading through WEB interface or WIX software.
- Machine data reading using HTTP GET, ModBus TCP, SNMP, Spinel, e-mail or XML protocols.
- HTTP GET encryption using a 128bit cipher.
- PoE or external power 11 to 58 V.
- PoE IEEE 802.3af standard.
- Power consumption of the Ethernet version 1.8 W typically.
- Power consumption of the WiFi version 0.5 W typically.

#### <span id="page-5-0"></span>**CONNECTION**

- 1) Ethernet version: Connect the device by a normal uncrossed cable for computer networks to the switch.
- 2) Ethernet version: If the device cannot be powered by the switch via PoE according to the IEEE 802.3af standard, connect a power adapter to the coaxial connector next to the connector for the Ethernet. DC voltage in the range of 11-58 V is expected. (The positive pole is inside, the input for the power supply has reverse polarity protection.)

WiFi version: Connect a power adapter to the coaxial connector next to antenna. DC voltage in the range of 11-58 V is expected. (The positive pole is inside, the input for the power supply has reverse polarity protection.)

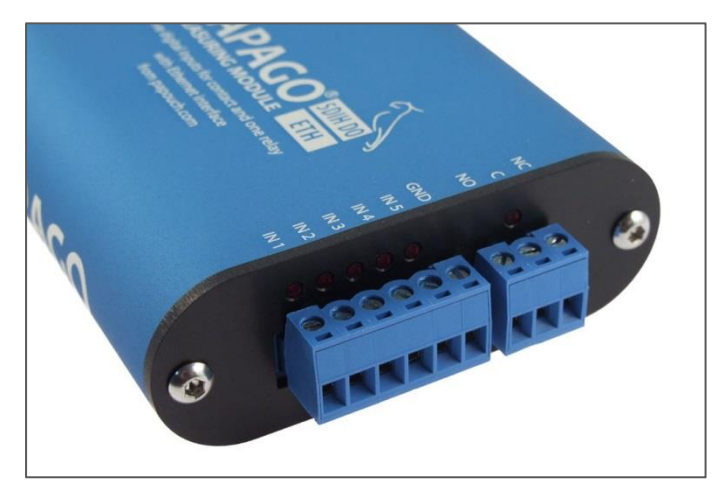

*fig. 1 – Slip-on terminals separated for inputs and output*

3) Connect inputs and output. Inputs are meant to be connected according to the following diagram against a common ground. The output is a two-state relay for up to 50V / 2A.

<span id="page-5-1"></span>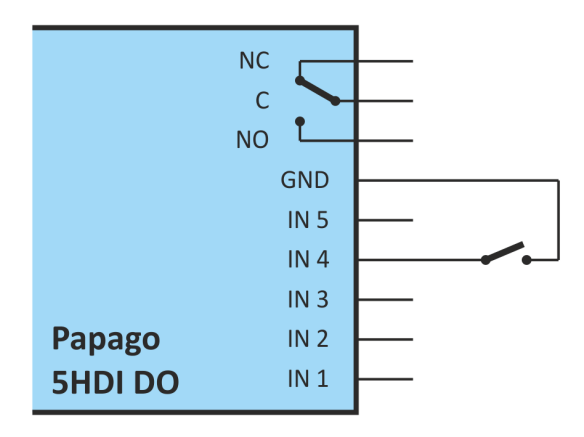

*fig. 2 – Connecting a dry contact to one of tehe inputs and idle state of the relay output*

4) Ethernet version: Now it is necessary to set the correct IP address of the device. The default IP address is 192.168.1.254 and network mask 255.255.255.0. If your network is not compatible with this range, set the IP address of the device using **Ethernet** [Configurator.](https://en.papouch.com/ec)

| Ethernet Configurator                                                                                                    |                                                                                                    |                   | $\times$<br>п                                                                                                    |  |
|----------------------------------------------------------------------------------------------------|----------------------------------------------------------------------------------------------------|-------------------|----------------------------------------------------------------------------------------------------|--|
| Menu                                                                                                    |                                                                                                    |                   |                                                                                                    |  |
| Found Devices:                                                                                                    |                                                                                                    |                   | Tips:                                                                                                    |  |
| IP Address<br>192.168.2.95<br>192.168.4.6<br>192.168.2.99<br>192.168.1.123<br>192.168.2.100<br>192.168.2.96<br>192.168.2.102<br>192.168.2.97<br>192.168.2.91 | <b>MAC Address</b><br>00-20-4A-DE-A0-3B<br>00-20-4A-A4-55-DF<br>$00 - 80 - A3 - AF - 2A - 70$<br>00-80-A3-A1-28-F0<br>00-80-A3-9D-B5-26<br>$00 - 20 - 4A - E4 - 9C - F3$<br>00-80-A3-CB-A5-1F<br>00-20-4A-B6-86-FA<br>$00-20-4A-B6-DE-BA$ | ۸<br>$\checkmark$ | How do I set the IP address?<br>田<br>Device is connected but it is does not appear in the list<br>田<br>You cannot set the IP address?<br>F |  |
| Set Device                                                                                                    | Add Device                                                                                                    |                   |                                                                                                    |  |
| Device Setup                                                                                                    |                                                                                                    |                   |                                                                                                    |  |
| MAC address:                                                                                                    |                                                                                                    |                   |                                                                                                    |  |
| IP address:                                                                                                    |                                                                                                    |                   |                                                                                                    |  |
|                                                                                                    | Check if the IP address is not assignment to other device                                                                                                    |                   |                                                                                                    |  |
|                                                                                                    | $\vee$ Check if the IP address is from the subnet range                                                                                                    |                   |                                                                                                    |  |
|                                                                                                    | Set                                                                                                    |                   |                                                                                                    |  |

*Fig. 3 – Ethernet Configurator to set the IP address*

5) WiFi version: Connect your Papago to a windows PC using the supplied micro-USB cable.<sup>1</sup> Run *Papago WiFi Configurator* software, you can download it on papouch.com. Set-up Papago to your WiFi network parameters so you can access it from that network.

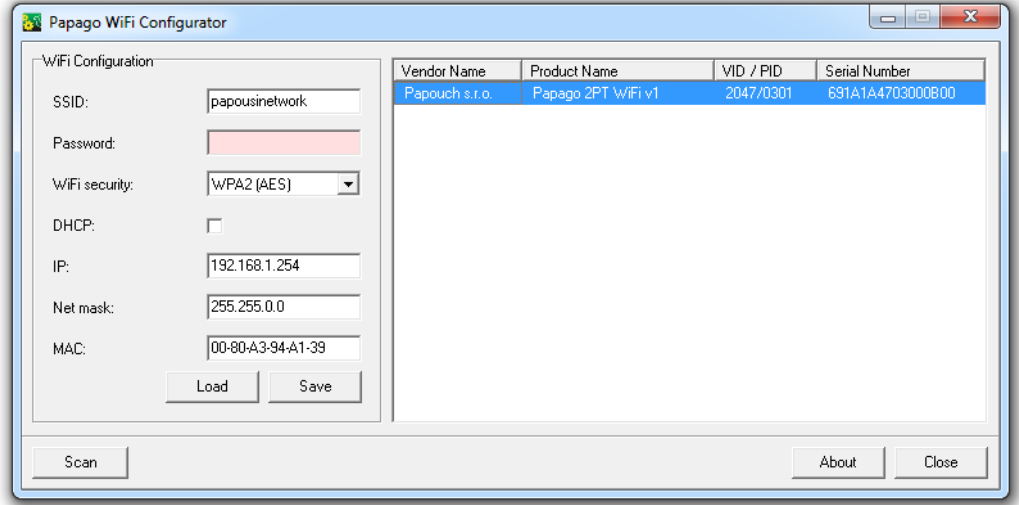

*Fig. 4 – Setting WiFi parameters via USB*

6) After setting the address, you can connect to a Web browser at the address specified as follows: *http://192.168.1.254/* (The example is given for the default IP address.)

*Tip: If your PC has the same subnet mask as your Papago, you can view its WEB interface by simply putting the Papago's name in the address line (The default name is NONAME.) This procedure only works for names without spaces.*

<sup>&</sup>lt;sup>1</sup> In Windows 7 or higher driver will be installed automatically.

#### <span id="page-7-0"></span>**CONFIGURATION**

Configuration is done via a web interface. The basic network parameters can also be set via Telnet (see page [17\)](#page-16-0). **The web interface** is accessible on the IP address of the device. (The default address is 192.168.1.254.)

After entering the IP address, the main page will appear showing the latest measured values.

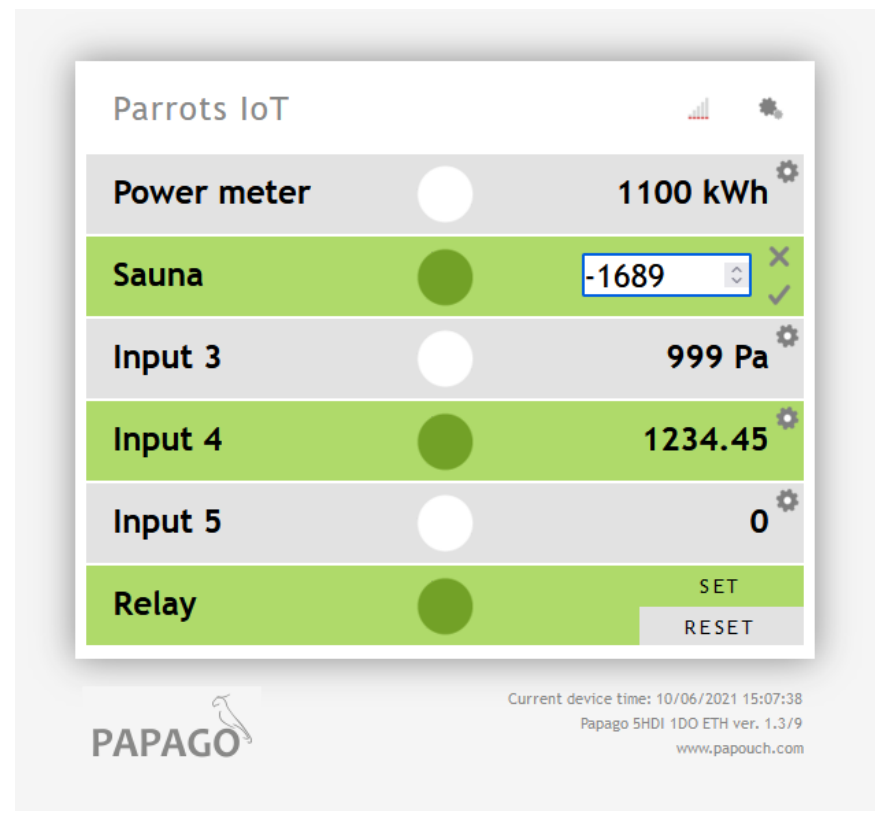

*fig. 5 – Main page. Input 4 is open for editing the counter state.*

The **web interface is secured** with a username and password. You can choose a separate password for the user (who can only display the values on the main page; user name is always **user**) and for the administrator (who can also change settings; administrator's name is always **admin**).

The web interface is optimized for the following browsers: Mozilla Firefox and Google Chrome.

The configuration is displayed when you click the icon of gears in the upper right corner. The configuration is divided into sections according to the types of settings and is available in English and Czech.

### Papouch s.r.o. **PAPAGO 5HDI DO**

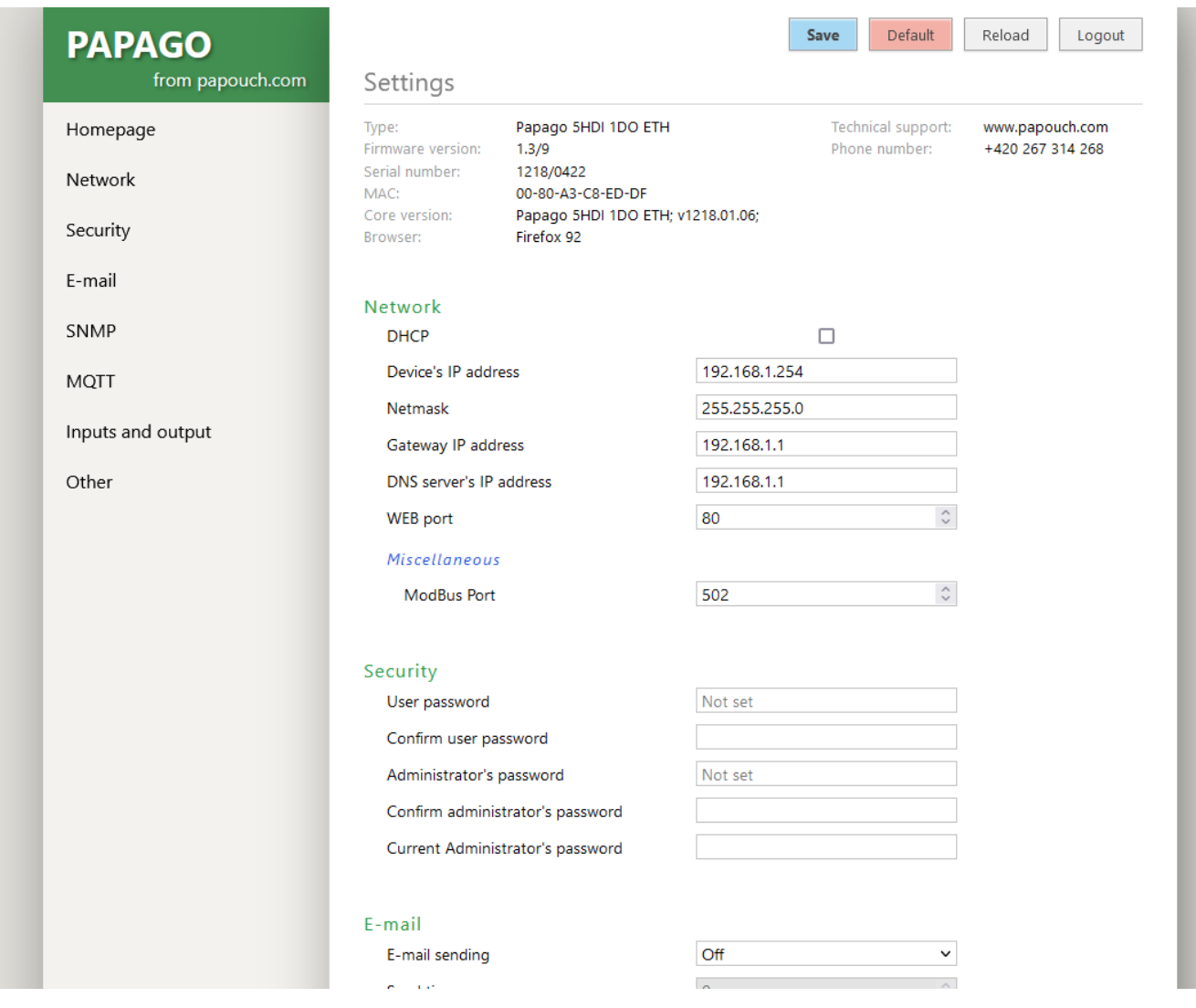

*fig. 6 - Configuration of Papago*

#### <span id="page-8-0"></span>**N e t w o r k**

This section contains the configuration of network parameters.

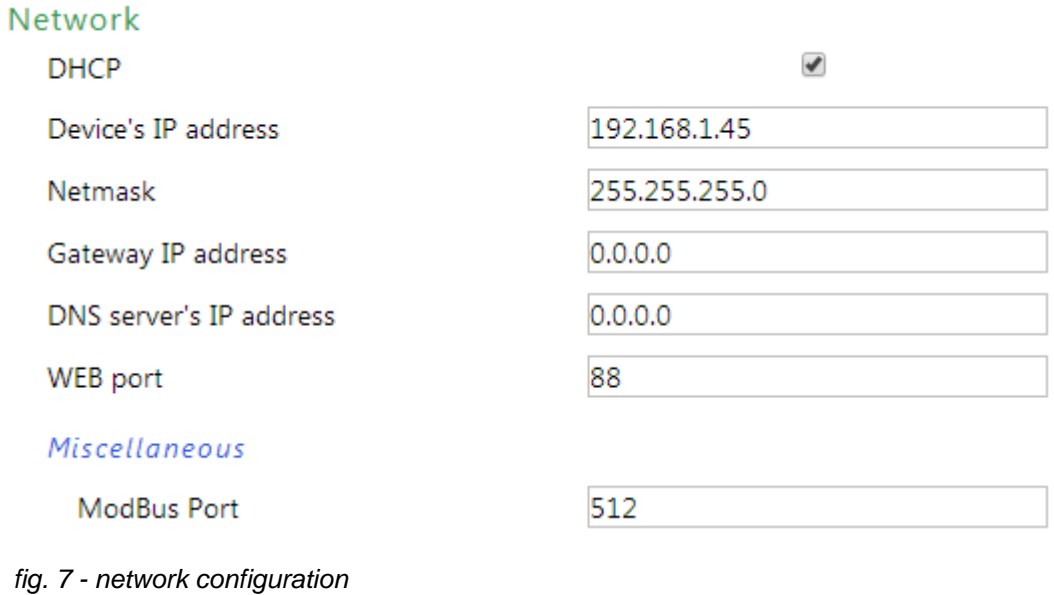

#### **PAPAGO 5HDI DO** Papouch s.r.o.

If the box for assigning addresses via DHCP is ticked, the fields for *Device's IP address, Netmask, Gateway IP address* and *DNS server's IP address* are reset and upon reloading the settings they are filled again with data obtained from the DHCP server.

If you have a **version with WiFi interface** in the section *Network* is also following parameters:

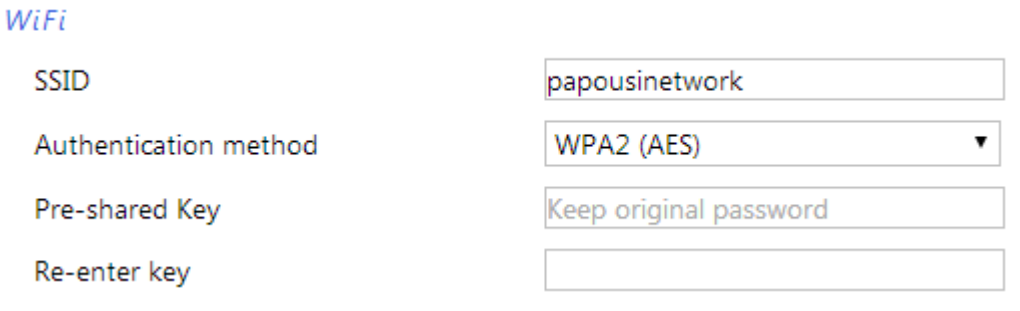

*fig. 8 - WiFi network parameters*

As *Authentication method* is available these options: *Open, WEP (open), WEP (shared), WPA (TKIP), WPA (AES), WPA2 (TKIP), WPA2 (AES), WPA2 (Mixed)*.

#### <span id="page-9-0"></span>**S e c u r i t y**

The section for setting the password of the user (can only access the main page) and the administrator (has access to both the main page and the settings).

#### Security

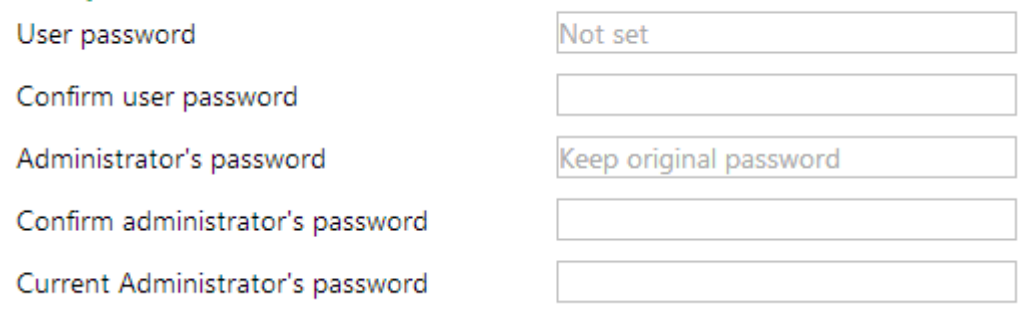

#### *fig. 9 - Access security settings*

After saving, the passwords are no longer displayed for security reasons. The fields for entering the password show *Not set*, if the password has not been entered, or *Keep original password*, if the password has been entered but is not to be displayed.

#### <span id="page-10-0"></span>**E - m a i l**

The device can send all counter states once an hour, once a day, once a week or a month. (The email sending feature in Papago ETH can only be used with SMTP servers that do not require SSL encrypted communication.)

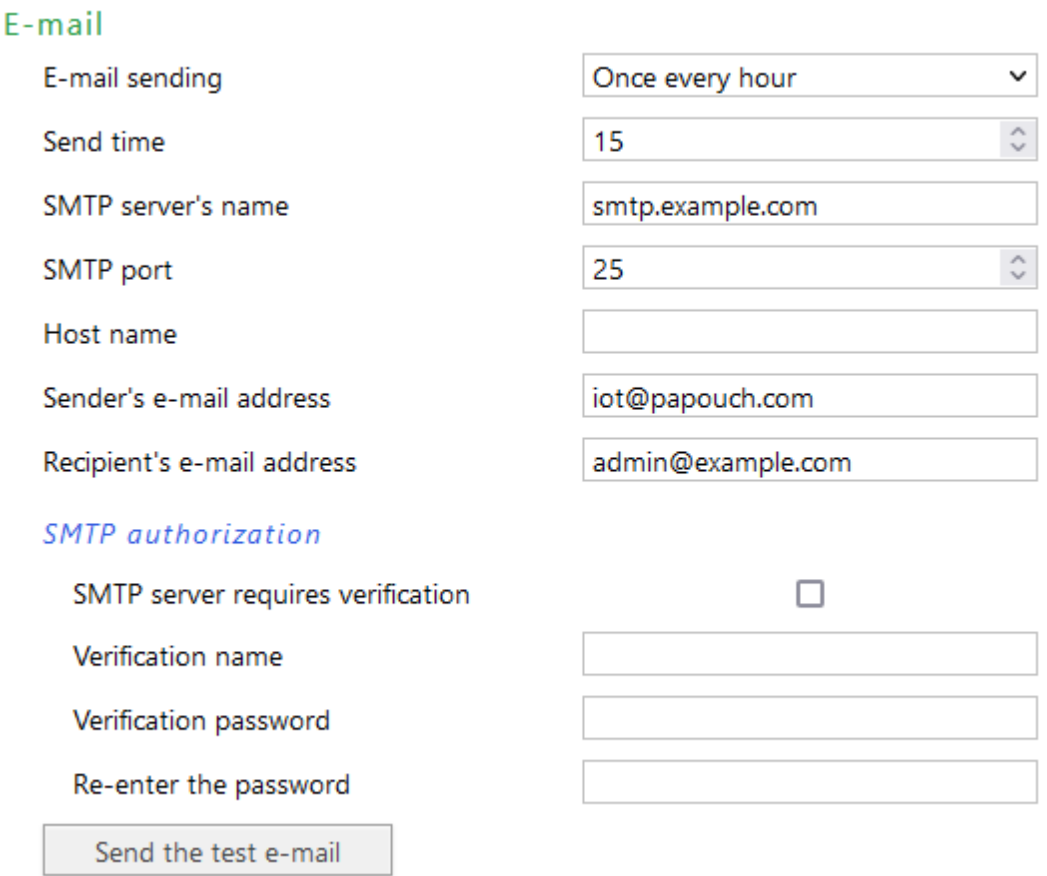

#### *Fig. 10 – e-mail sending settings*

E-mail is sent once an hour, once a day, once a week or a month depending on settings. Each of these can be set down to specific minute, hour, day of week or day of the month. This function serves to send energy meters states periodically.

#### **Test e-mail example**

Subject: .........Papago 5HDI 1DO ETH\_info\_NONAME

Body: .............TEST

#### <span id="page-10-1"></span>**Examples of periodic e-mails**

Subject: .........Papago 5HDI 1DO ETH\_info\_NONAME

Body: .............Input 1 is 199 °C. State: OFF

Body: .............Length is 2.1 m. State: OFF

Body: .............Electric meter 1 is 1999933392 kWh. State: ON

Body: .............Pressure is 3.656 Pa. State: OFF

Body: .............Relay state: OFF

#### <span id="page-11-0"></span>**S N M P**

Here you can configure communication via SNMP used for data collection in large networks.

#### **SNMP**

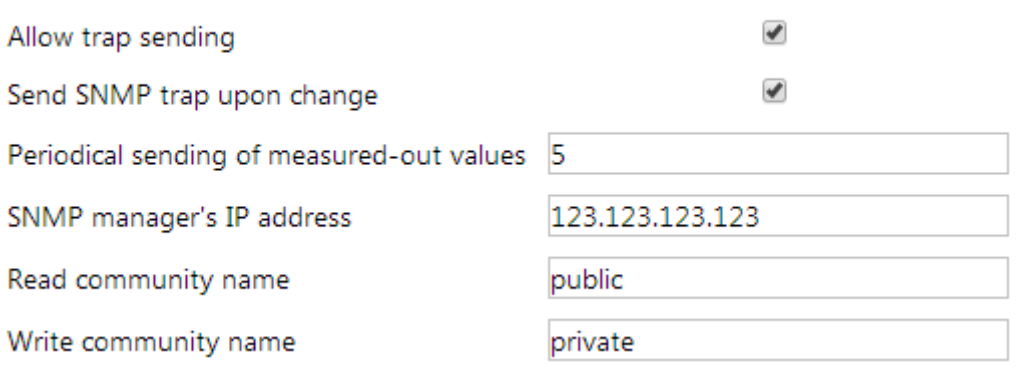

<span id="page-11-2"></span>*fig. 11 - settings for communication via SNMP*

For description of SNMP objects see page [20.](#page-19-1)

#### <span id="page-11-1"></span>**HTTP GET**

This section is used to set the sending of measured data to a remote server.

#### **HTTP GET**

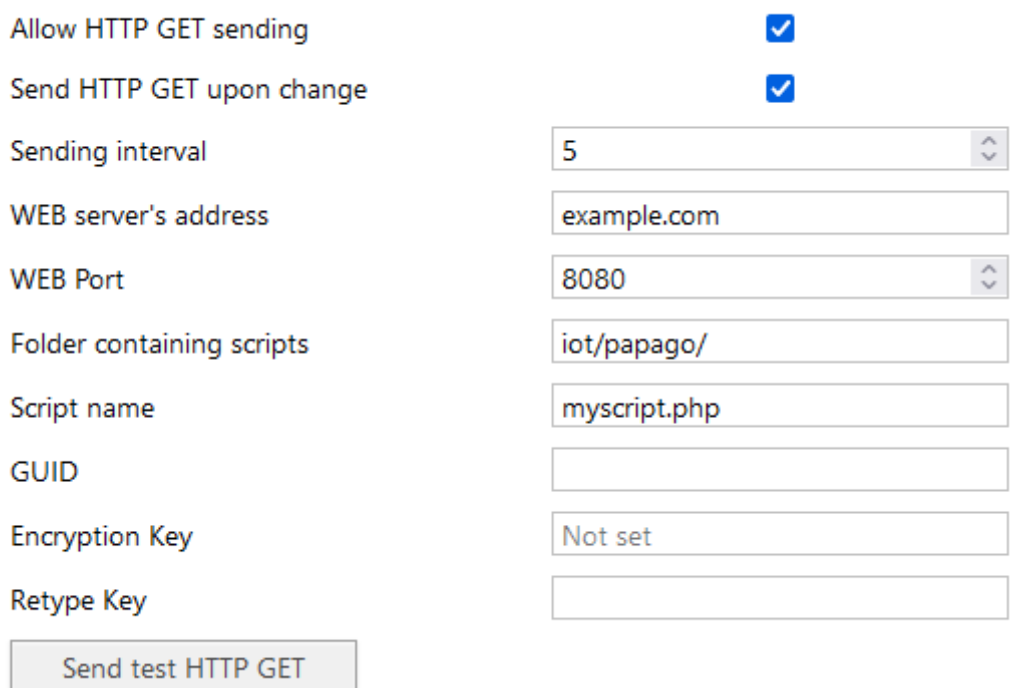

*Fig. 12 - data sending via HTTP GET*

If the sending interval is set to zero, the sending function is turned off. The interval can be set from 0 to 1440 minutes.

If the Send HTTP GET upon change field is checked, each valid change will result in HTTP GET being sent even outside the set interval. It should also be noted that the device may not be able to send all information about changes on the input when these are occurring fast.

If an encryption key is entered (16 bit), data inside the HTTP GET are encrypted using 128 bit AES encryption (Rijandel), CFB method.

If the message is not sent properly, it will be stored in a circle buffer with capacity of 120 messages. These will be sent once the connection is established again.

#### **GET format**

Example of periodic GET:

script.php?mac=0080A393A273&type=Papago 5HDI 1DO ETH&guid=PAPAGO-GUID-TEST& description=PER&per\_index=261&date\_time=08/26/2015 13:12:37& in1\_name=Input 1&in1\_state=0&in1\_conv=199&in1\_units=°C&in1\_raw=199& in2\_name=Delka&in2\_state=0&in2\_conv=2.0&in2\_units=m&in2\_raw=4& in3\_name=Elektromer 1&in3\_state=1&in3\_conv=69&in3\_units=kWh&in3\_raw=69& in4\_name=Input 4&in4\_state=0&in4\_conv=271&in4\_units=m&in4\_raw=271& in5\_name=Tlakomer&in5\_state=0&in5\_conv=3.656&in5\_units=Pa&in5\_raw=3656& out1\_name=Output 1&out1\_state=1

Example of a GET sent upon input change (same as the previous GET apart from description:

script.php? … &description=WATCH&index=42& …

Example of GET*<sup>2</sup>* after pressing the button in the settings:

<span id="page-12-0"></span>script.php?mac=0080A393A273&type=Papago%202PT%20ETH &guid=PAPAGO-GUID-TEST&description=TEST

#### Example of encrypted GET:

script.php?encrypted\_data=%2C%60%32%08%25%03%44%2E%40%29%63%61%34%08 %44%62%67%CF%70%FE%D0%EA%E9%9C%C3%4C%9B%9D%E3%8B%31%18%10%E4%FB%9E%5 9%25%56%A4%60%68%1B%77%CC%EE%23%99%D1%CE%1A%AE%B5%E4%BC%D3%0C%84%9E% 7C%F4%2B%5F%B1%D4%99%C6%11%F8%75%C7%E5%27%10%93%DC%8D%43%EF%13%79%37 %F1%D2%5B%35%6B

> The above shown encrypted part contains the following data: mac=0080A394A139&type=Papago 2TH WIFI&guid=Papago-GUID&description=TEST

#### **The following parameters are sent in GET:**

- *description...........* Indicates a standard GET with acquired values (PER), GET sent upon a change on an input (WATCH) or a testing GET sent after pressing the button in WEB interface (TEST).
- *mac .....................* MAC address of the device.
- *type .....................* Type designation of the device.
- *guid .....................* Unique user-specified text string.
- *per index ...........* Periodic message number. This number tells the user if all such messages have been delivered to the server. It ranges from 0 to 65535.

 $2$  It is 16 bytes of initialization vector followed by encrypted data as specified in the body of standard get. We have examples of get processing for Node.js and PHP in this article on the web (Czech section of website with comments in English): [papouch.com/desifrovani-aes-v-http-getu-z-papaga-p3719/](https://papouch.com/desifrovani-aes-v-http-getu-z-papaga-p3719/)

*index ....................*Number of the message containing input change information. This number tells the user if all such messages have been delivered to the server. It ranges from 0 to 255.

*date\_time.............*Date and time of recording in the format mm/dd/yyyy hh:mm:ss.

*encrypted data....* Parameter contains data from the encrypted GET. <sup>[2](#page-12-0)</sup>

Following parameters are related to individual inputs:

inX\_name *............*User defined input name.

inX\_state*..............* Input state: Input is OFF (0) or ON (1).

inX\_conv*..............*Current counter value converted to real value based on an entered conversion equation.

inX\_units*..............*Unit.

inX raw.................Counter value as a whole number without conversion.

Following parameters are related to individual outputs:

outX\_name *..........*User defined output name.

outX state *..........* Output state: Input is OFF (0) or ON (1).

#### **Response to the HTTP GET**

If you want to send a command to change output state within the http GET answer, or subtract a value from the counter state, the server should send the answer in XML format. Answer then should contain attributes *out1* and *cnt1* or *cnt2*, which can set the output and / or subtract a value from the counter state. (XML can only contain some of these attributes.) Values shall be sent in this format:

```
<root>
  <set valid="1" out1="1" cnt1="7" cnt2="5.5" cnt3="10" cnt5="1,256" />
</root>
```
If the HTTP GET is encrypted, the answer to it has to be encrypted as well and with a following format (the whole length must be no longer than 250 characters):

```
<root>
  <set
  encrypted_data=%DC%BD%5D%C1%DE%C4%0A%66%8B%69%0C%6D%8D%70%B9%11%EA%8C%1
  9%2A%93%F1%71%87%B7%47%94%77%C7%A2%71%D9%1A%3D%BA%21%CF%0D%D5%42%1F%01/
  \mathbf{r}</root>
```
#### <span id="page-13-0"></span>Setting counters and output by an HTTP GET

Using HTTP GET, you can change counters or output states via *set.xml* script. This script accepts non-encrypted messages only. Papago understands these commands:

#### • **Setting counter to a value**

*set.xml?type=n&id=2&val=156*

Parameter *id* is counter number, counted from 1. Parameter *val* is a new counter value. Papago expects whole or decimal number depending on the number of decimals set for this counter.

#### • **Subtract value from counter state**

*set.xml?type=m&id=1&val=37.2*

Parameter *id* is counter number, counted from 1. Parameter *val* is a value you want to subtract from the counter state. Papago expects whole or decimal number depending on the number of decimals set for this counter.

• **Turn output on**

*set.xml?type=s&id=1*

• **Turn output off**

*set.xml?type=r&id=1*

Answer to the sent GET is XML in this format:

```
<root>
  <result status="1" />
</root>
```
Should the attribute *status* be 0, it means the command was not performed because it contains errors or unexpected values.

#### <span id="page-14-0"></span>Inputs and outputs configuration section

Inputs and outputs operation mode configuration.

#### Input and output configuration

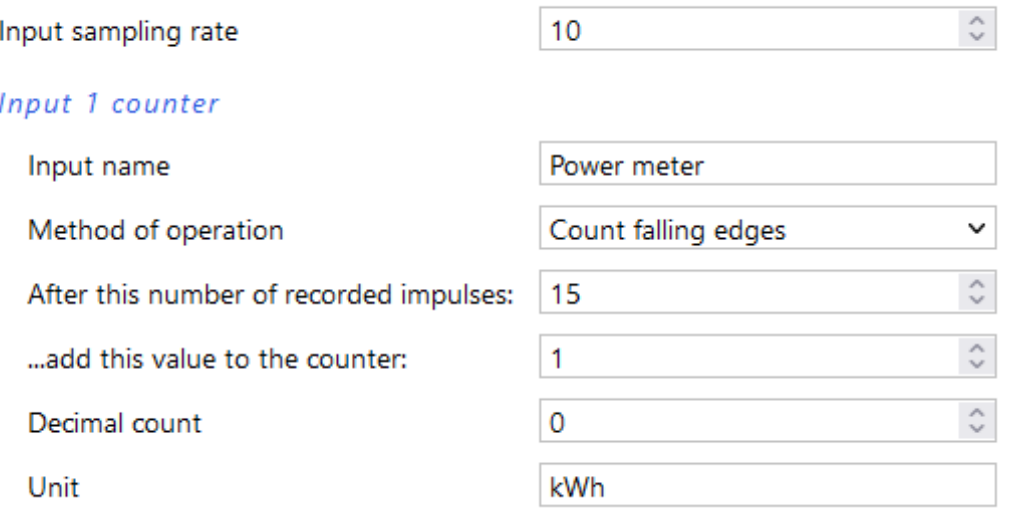

#### *Fig. 13 – inputs settings*

Inputs sampling rate is common for both inputs and represents time of how long a value has to be on the input to be considered a valid one. Other settings are individual for each input.

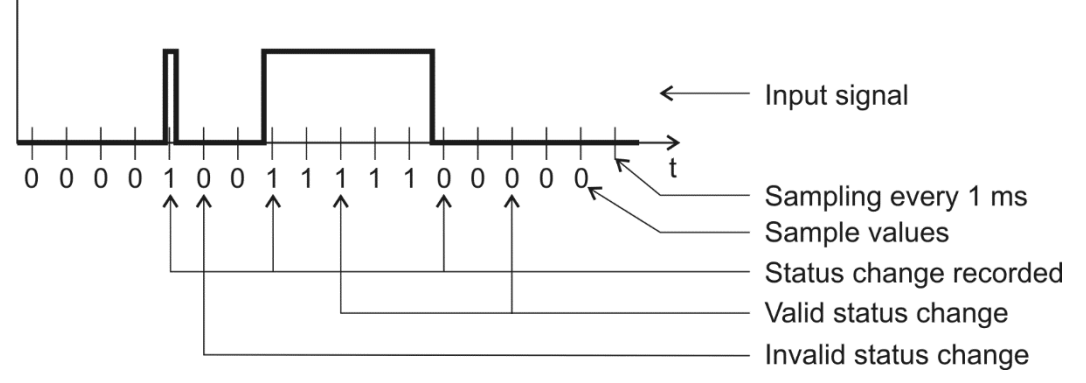

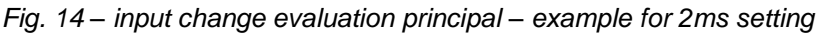

The input value is sampled in 1ms intervals. Input state is considered valid after several subsequent reads of the same value. The number of subsequent reads for the input state change is defined as *Input sampling rate*.

There are two more output settings at the end of this section:

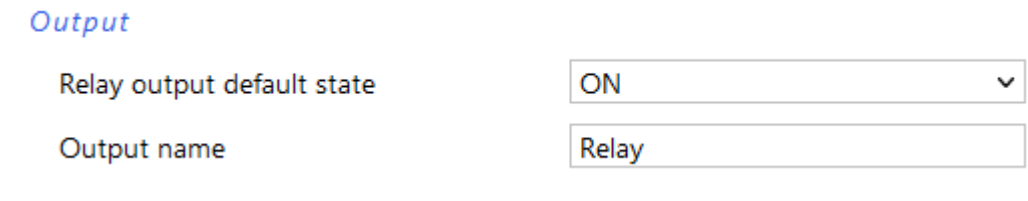

*Fig. 15 – output settings*

#### <span id="page-15-0"></span>**Other Settings**

This section allows you to set the time, language of the website, etc…

You can choose Czech or English here.

The set name can be used to find PAPAGO in your network. Just enter the set name to the address line in your browser and you will be redirected. This does not work if the set name contains a space!

#### Other settings

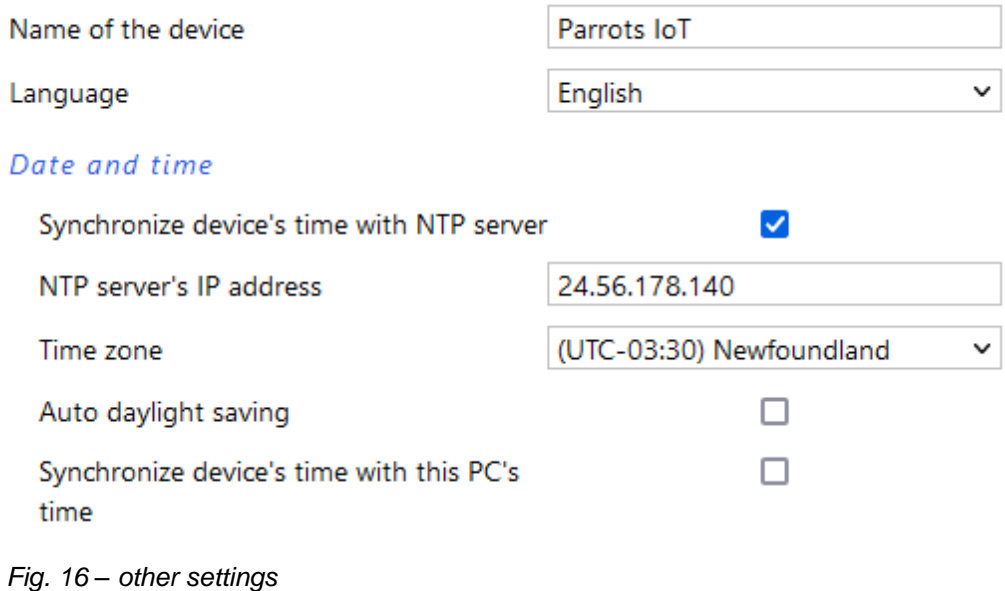

#### <span id="page-16-1"></span><span id="page-16-0"></span>**CONFIGURATION VIA TELNET PROTOCOL**

#### **C o n n e cti o n**

#### <span id="page-16-2"></span>**IP address is not known**

*It is recommended that the IP address should be set using the Ethernet Configurator software (for more information see page [6\)](#page-5-0).*

- 1) Open the window of the cmd command. (In the Windows OS select Start/Run, enter cmd in the provided line and click Enter.)
- 2) Make the following entries into the ARP table:
	- a. Type  $_{\rm ATP}$  –d and confirm by Enter. This will delete the current ARP table.
	- b. Use the following command to assign 192.168.1.254 to the module MAC address:

<span id="page-16-3"></span>arp -s [new ip address] [MAC address of device]

example: arp -s 192.168.1.254 00-20-4a-80-65-6e

- 3) Now open Telnet. (Type in  $t$ elnet and click Enter. 3)
- 4) Enter open [new ip address] 1 and confirm.
- 5) After a while, the terminal will display an error message saying that connection failed. However, this step is necessary for the module to enter the IP address into its ARP table.
- 6) Connect to the IP address of the module. (Type in open [IP address in dotted format] 9999 and click Enter.)
- 7) So far you have only entered the configuration mode of the module. The IP address has not yet been set. It must be set in the menu Server Configuration > IP Address. If you close the configuration mode without saving the settings and IP address configuration, the whole procedure must be repeated!
- 8) If the entered IP address is valid, the device displays an introductory text ending with:

#### **Press Enter for Setup Mode**

Press Enter within 3 seconds, otherwise the configuration mode will close.

- 9) The device will display a preview of its settings.
- 10)The preview ends with a paragraph called "Change setup:" which lists the groups of parameters that can be configured. Network parameters can be changed in the "Server" section where you can set a new network address and other parameters.

 $3$  In Windows 10 or higher, Telnet client is not a standard part of system. Install it using following procedure:

a) Open the "Control Panels/Programs and Features" menu.

b) On the left, click "Enable or disable features of Windows system" (this option requires the administrator to log in).

c) The "Features of Windows system" window displays. Here tick the "Telnet service Client" field and click Ok. The client for Telnet will be installed.

#### <span id="page-17-0"></span>**IP address is known**

- 1) In OS Windows choose Start/Run, enter  $t$ elnet in the provided line and press Enter.<sup>[3](#page-16-3)</sup>
- 2) Connect to the IP address of the module. (Type in open [IP address in dotted format] 9999 and press Enter.)
- 3) If the entered IP address is valid, the device displays an introductory text ending with: **Press Enter for Setup Mode**

Press Enter within 3 seconds, otherwise the configuration mode will close.

- 4) The device will display a preview of its settings.
- 5) The preview ends with a paragraph called "Change setup:" which lists the groups of parameters that can be configured. Network parameters can be changed in the "Server" section.

#### <span id="page-17-1"></span>**Telnet main menu**

Individual items can be chosen using the numbers written next to them. Choose the required number and press Enter.

The menu structure is as follows:

```
Change Setup:
   0 Server
    ...
   7 Defaults
   8 Exit without save
   9 Save and exit Your choice ?
```
#### <span id="page-17-2"></span>**S er ver**

Basic Ethernet settings.

This section contains the following parameters:

```
IP Address: (192) .(168) .(001) .(122)
Set Gateway IP Address (N) ?
Netmask: Number of Bits for Host Part (0=default) (16)
Change telnet config password (N) ?
```
#### **IP Address**

*(IP address)*

IP address of the module. The digits must be entered one by one and separated by Enter.

Default value: 192.168.1.254

#### **Set Gateway IP Address**

*(set the IP address of the gateway)*

#### **Gateway IP addr**

*(IP address of the gateway)*

In "Set Gateway IP Address" enter "Y" to change the IP address. The system then prompts you to change the Gateway IP address. The digits must be entered one by one and separated by Enter.

#### **Netmask**

*(network mask)*

Here you specify the number of bits of the IP address that make up the network part.

The Netmask is set as a number of bits determining the range of available IP addresses of the local network. If, for example, value 2 is entered, the structure of the Netmask is 255.255.255.252 . The entered value specifies the number of bits from the right. The maximum is 32.

Default value: 8

Example:

The mask 255.255.255.0 (binary form: 11111111 11111111 11111111 00000000) =. number 8. The mask 255.255.255.252 (binary form: 11111111 11111111 11111111 11111100) = number 2.

#### **Change telnet config password**

*(Set the password for Telnet)*

#### **Enter new Password**

*(Enter the password for Telnet)*

This parameter is used to set a new password which is required prior to any configuration via Telnet or via WEB interface (admin password).

For item "Change telnet config password", enter "Y" to change the password. The system then prompts you to change the password.

#### <span id="page-18-0"></span>**F a c to r y D ef au l ts**

By pressing number 7 the device restores the default settings.

The default setting means that all parameters will return to their initial factory settings. The IP address remains unchanged; the web interface port is set to 80.

#### <span id="page-18-1"></span>**Exit without save**

<span id="page-18-2"></span>To close the configuration mode without saving the changed parameters.

#### **Save and exit**

This option saves the changes. If any parameter has been changed, the device is restarted. The restart takes several tens of seconds.

#### <span id="page-19-0"></span>**XML**

It is possible to obtain the last measured values, limits (thresholds) and device name from the device in the form of a text file in the XML format. The file is available at *http://[IPadresa]/fresh.xml* – i.e. for example at [http://192.168.1.254/fresh.xml](http://192.168.1.254/tme.xml) for the default settings.

```
<root>
  <din id="1" name="Power meter" bin="0" val="1100 kWh" raw="1100000"/>
  <din id="2" name="Sauna" bin="1" val="1689 kWh" raw="1689"/>
  <din id="3" name="Input 3" bin="0" val="999 Pa" raw="999999"/>
  <din id="4" name="Input 4" bin="1" val="1234.45" raw="123445"/>
  <din id="5" name="Input 5" bin="0" val="0" raw="0"/>
  <dout id="1" name="Relay" bin="1"/>
  <status location="NONAME" time="08/31/2015 12:57:38"/>
</root>
```
*Fig. 17 – example of XML with actual values*

The XML contains a *din* tag for each input, one *dout* tag for output and *status* tag:

#### <span id="page-19-1"></span>**s t a t u s**

#### **location**

User-defined name of the device.

#### **time**

The current system time of the device in the format *mm/dd/yyyy hh:mm:ss*.

#### <span id="page-19-2"></span>**d i n**

#### **id**

Input number. (First number is 1.)

#### **name**

User defined input name.

#### **bin**

Number 0 or 1 based on the input status - off (0) or on (1).

#### **val**

Calculated counter value as an integer or a decimal number including units (when entered).

#### **raw**

Current counter status without calculations.

#### <span id="page-19-3"></span>**dout**

#### **id**

Output number. (First number is 1.)

#### **name**

User defined output name.

#### **bin**

<span id="page-20-2"></span><span id="page-20-0"></span>Number 0 or 1 based on the output status - off (0) or on (1).

#### **SNMP**

The SNMP protocol (version 1) contains objects with individual values. For a detailed description of the objects see below. The MIB table you can import into your SNMP manager can be downloaded from papouch.com.

| $\nabla$ is for $\nabla$<br>192.168.1.68<br>$\circledR$ |                |                    |                                       |
|---------------------------------------------------------|----------------|--------------------|---------------------------------------|
| MIB Tree                                                | Syntax         | Value              |                                       |
| <b>D</b> iso                                            |                |                    |                                       |
| ÷corg                                                   |                |                    |                                       |
| a dod                                                   |                |                    |                                       |
| internet                                                |                |                    |                                       |
| mgmt                                                    |                |                    |                                       |
| <b>D</b> private                                        |                |                    |                                       |
| $\Box$ enterprises                                      |                |                    |                                       |
| papouchProjekt                                          |                |                    |                                       |
| papouchProjekt.33                                       |                |                    |                                       |
| papouchProjekt.33.1.1.1.0                               | octet string   | <b>PAPAGO TEST</b> | Jmeno zarizeni                        |
| papouchProjekt.33.1.1.2.0                               | octet string   | (zero-length)      | <b>Misto pro TRAPy</b>                |
| papouchProjekt.33.1.2.1.1.1.1                           | <i>integer</i> | $\mathbf{0}$       | Stav vstupu 1                         |
| papouchProjekt.33.1.2.1.1.1.2                           | integer        | 0                  |                                       |
| papouchProjekt.33.1.2.1.1.1.3                           | integer        | $\mathbf{1}$       |                                       |
| papouchProjekt.33.1.2.1.1.1.4                           | integer        | $\overline{0}$     | ٠                                     |
| papouchProjekt.33.1.2.1.1.1.5                           | integer        | $\overline{0}$     | Stav vstupu 5                         |
| papouchProjekt.33.1.2.1.1.2.1                           | counter        | 2000000000         | Hodnota citace 1 / Odecet od citace 1 |
| papouchProjekt.33.1.2.1.1.2.2                           | counter        | 87325              |                                       |
| papouchProjekt.33.1.2.1.1.2.3                           | counter        | 57                 | ٠                                     |
| papouchProjekt.33.1.2.1.1.2.4                           | counter        | 265                |                                       |
| papouchProjekt.33.1.2.1.1.2.5                           | counter        | 453664             | Hodnota citace 5 / Odecet od citace 5 |
| papouchProjekt.33.1.2.1.1.3.1                           | integer        | $\mathbf{0}$       | Pocet desetinnych mist 1              |
| papouchProjekt.33.1.2.1.1.3.2                           | integer        | $\mathbf{1}$       |                                       |
| papouchProjekt.33.1.2.1.1.3.3                           | integer        | $\bf{0}$           | ٠                                     |
| papouchProjekt.33.1.2.1.1.3.4                           | integer        | 0                  |                                       |
| papouchProjekt.33.1.2.1.1.3.5                           | integer        | 3                  | Pocet desetinnych mist 5              |
| papouchProjekt.33.1.2.1.1.4.1                           | octet string   | C                  | Jednotky 1                            |
| papouchProjekt.33.1.2.1.1.4.2                           | octet string   | m                  |                                       |
| papouchProjekt.33.1.2.1.1.4.3                           | octet string   | kWh                |                                       |
| papouchProjekt.33.1.2.1.1.4.4                           | octet string   | $m^2$              |                                       |
| papouchProjekt.33.1.2.1.1.4.5                           | octet string   | h                  | Jednotky 5                            |
| papouchProjekt.33.1.3.1.1.1.1                           | integer        | $\mathbf{1}$       | Stav vystupu 1 / Nastaveni vystupu 1  |

*Fig. 18 – meaning of Papago objects*

#### <span id="page-20-1"></span>**O b j e c t s – v a r i a b l e s**

#### **Input state**

*Name:* inState

*Object ID:* 1.3.6.1.4.1.18248.33.1.2.1.1.1.1 to 5

*Description:* Input state as a number 0 (off) or 1 (on).

#### **Counter value or readout**

*Name:* inCounter

*Object ID:* 1.3.6.1.4.1.18248.33.1.2.1.1.2.1 to 5

*Description:* In case of read you can read the value as a whole number. In case of write the number will be subtracted from the current value.

#### **Number of decimals**

*Name:* inDecNum

*Object ID:* 1.3.6.1.4.1.18248.33.1.2.1.1.3.1 to 5

*Description:* Number of decimals to apply to the previous value inCounter, to get the real counter value after the calculation.

#### **Unit**

*Name:* inUnit

*Object ID:* 1.3.6.1.4.1.18248.33.1.2.1.1.4.1 to 5

*Description:* String with user defined unit.

#### **Output state**

*Name:* outState

*Object ID:* 1.3.6.1.4.1.18248.33.1.3.1.1.1.1

*Description:* Output state as a number 0 (off) or 1 (on).

#### <span id="page-21-0"></span>**SNMP** objects - general

The following two objects relate to the entire device.

#### **Device name**

*Name:* deviceName

*Object ID:* 1.3.6.1.4.1.18248.31.1.1.1.0

*Description:* User-defined device name.

#### **Alarm text**

*Name:* psAlarmString

*Object ID:* 1.3.6.1.4.1.18248.31.1.1.2.0

*Description:* Text of the alarm message sent when input state changes. (Texts are the same as in [e-mail.](#page-10-1))

#### <span id="page-21-1"></span>**T r a p s**

#### **Trap 1 – Current measured values**

The trap contains all current values as well as the name of the device set by the user.

The trap is sent only if a non-zero frequency of sending has been set.

#### <span id="page-22-0"></span>**MODBUS TCP**

#### <span id="page-22-1"></span>**O u t p u t s**

#### **Read outputs state**

To access these values use *Read Coils* function.

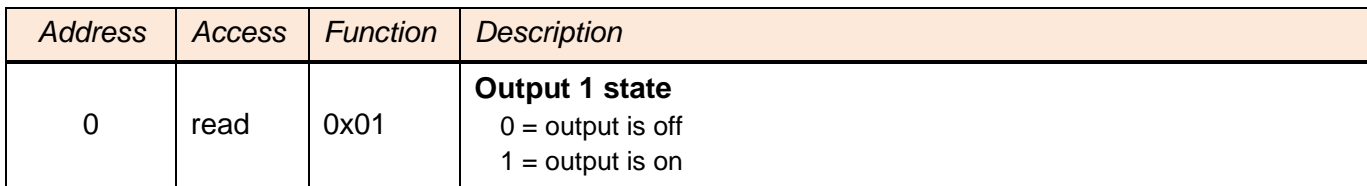

#### **Set outputs state**

To access these values use *Write Single Coil* or *Write Multiple Coils* function.

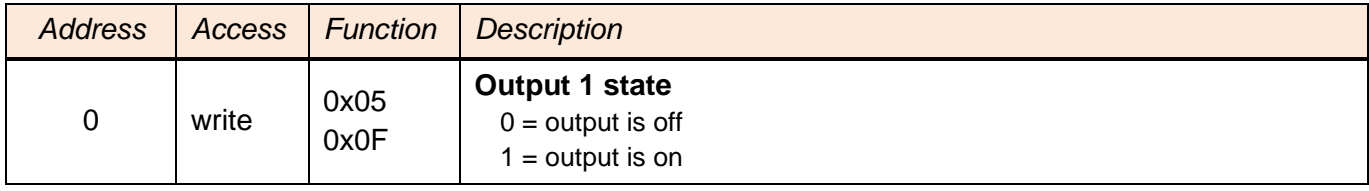

#### <span id="page-22-2"></span>**Read inputs states**

To access these values use *Read Discrete Inputs* function.

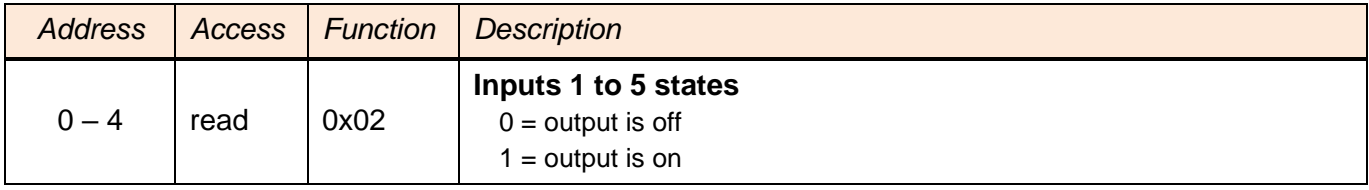

#### <span id="page-22-3"></span>**C o u n t e r s**

#### **Read counters state**

To access these values use *Read Holding Register* function.

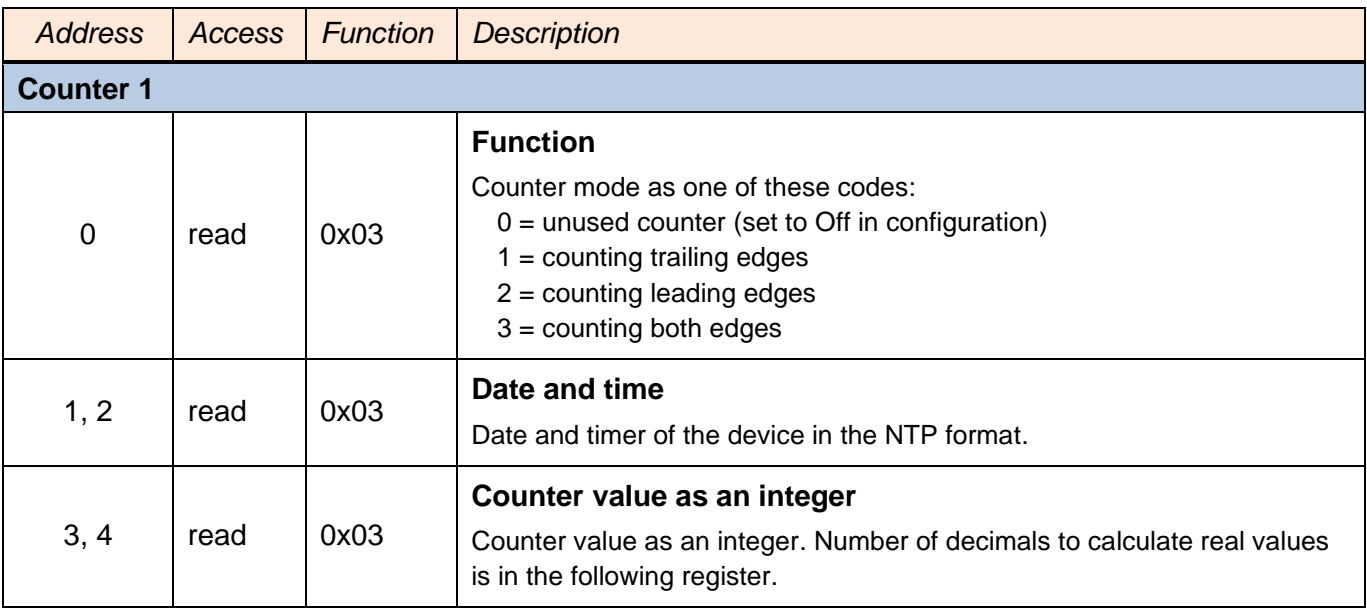

### **PAPAGO 5HDI DO** Papouch s.r.o.

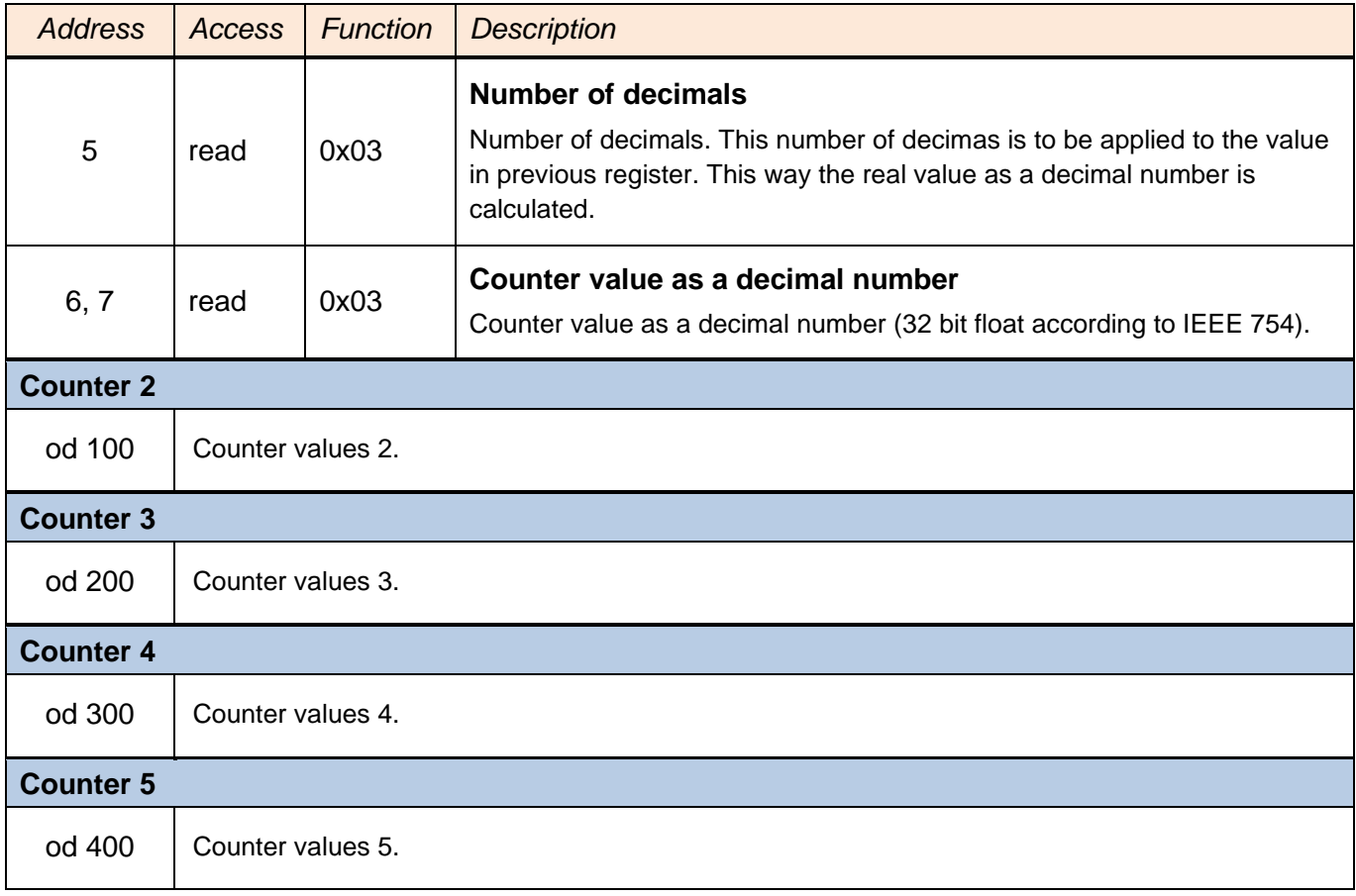

#### **Set counter states**

To access these values use *Write Multiple Registers* function.

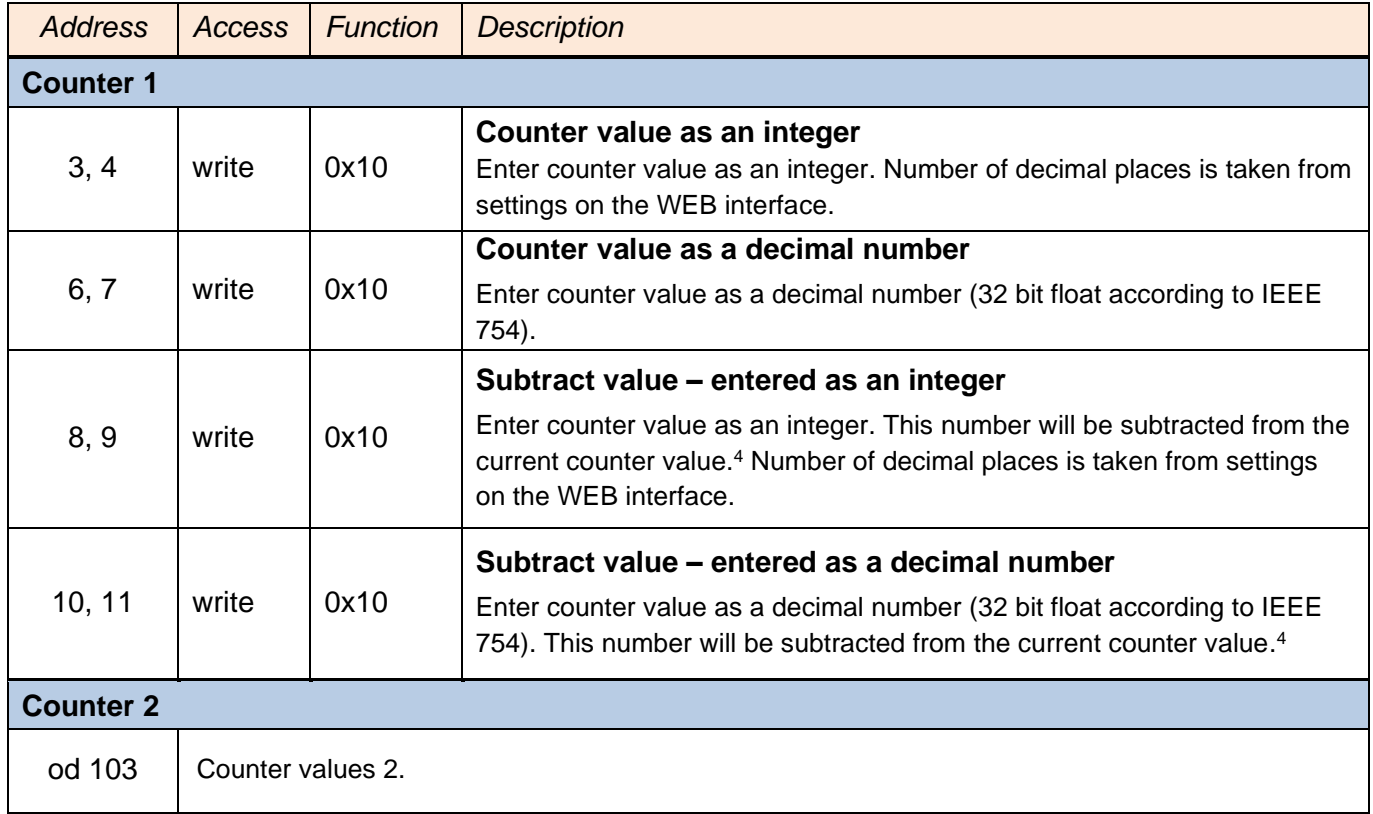

<span id="page-23-0"></span><sup>4</sup> If such a number is entered that the subtraction would result in negative number, function will be cancelled and exception code 4 will be sent.

### Papouch s.r.o. **PAPAGO 5HDI DO**

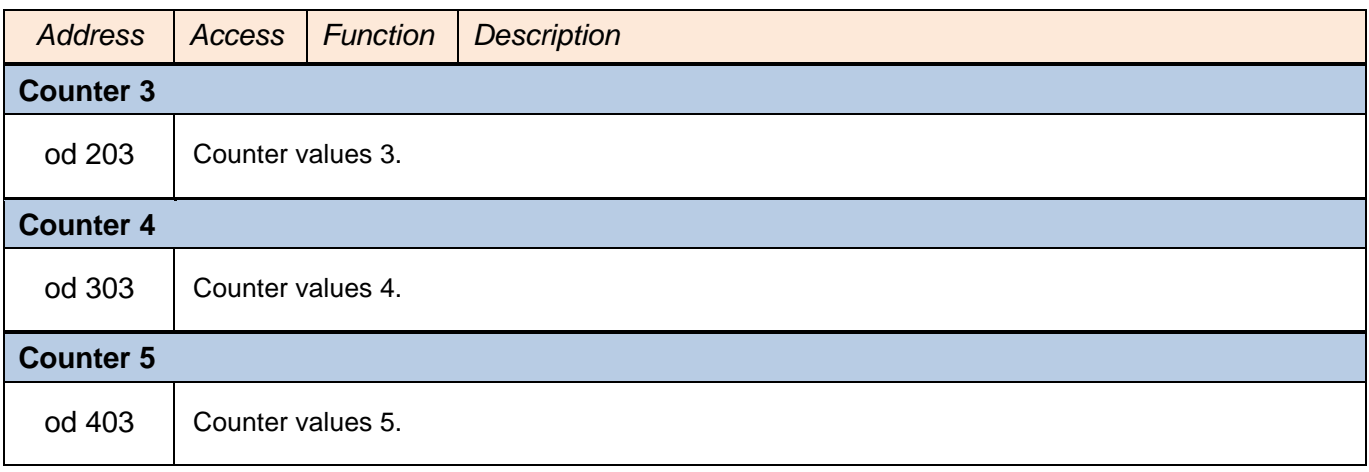

#### <span id="page-25-0"></span>**SPINEL**

The device contains the standard Spinel protocol (format 97) for communication via the TCP data channel. Application development with this protocol is easy due to [Spinel Terminal,](https://en.papouch.com/spinel) [Spinel.NET SDK on Github](https://github.com/Papouchcom/spinel.net) and [Spinel online parser.](https://en.papouch.com/free-binary-serial-protocol-online-parser/)

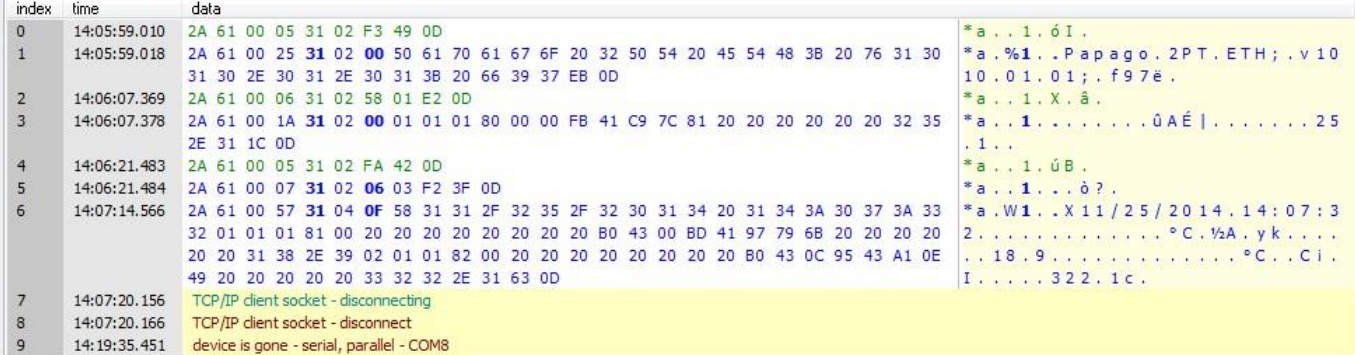

*Fig. 19 – example of device communbication in Spinel terminal*

Overview of implemented instructions:

#### <span id="page-25-1"></span>**Output state control**

Allows to control output relays.

#### **Request:**

*Instruction code:* 20H

*Parameters:* (state)

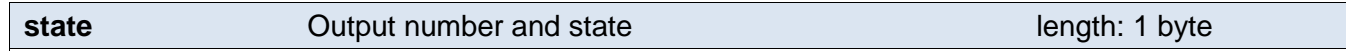

Enter 81H to turn on or 80H to turn off the output.

#### **Response:**

*Acknowledge code:* ACK 00H

#### **Examples:**

```
Request:
2AH,61H,00H,06H,FEH,02H,20H,81H,CDH,0DH
```
Response:

```
2AH,61H,00H,05H,31H,31H,00H,0DH,0DH
```
#### <span id="page-25-2"></span>**Read output state**

Read output relay state.

#### **Request:**

*Instruction code:* 30H

#### **Response:**

*Acknowledge code:* ACK 00H

*Parameters:* (state)

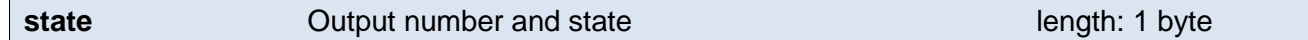

Output is on (01H) or off (00H).

#### **Examples:**

#### Request:

2AH,61H,00H,05H,FEH,02H,30H,3FH,0DH

Response:

2AH,61H,00H,06H,31H,02H,00H,01H,3AH,0DH

#### <span id="page-26-0"></span>**Read input states**

Reads input state.

#### **Request:**

*Instruction code:* 31H

#### **Response:**

*Acknowledge code:* ACK 00H

*Parameters:* (state)

**state** Input number and state length: 1 byte

Input state as a bit-oriented byte. Individual bits have these meanings: *(MSb) xxx54321 (LSb)*

#### **Examples:**

Request:

```
2AH,61H,00H,05H,FEH,02H,31H,3EH,0DH
```
#### Response:

2AH,61H,00H,06H,31H,02H,00H,01H,3AH,0DH

#### <span id="page-26-1"></span>**R e a d c o u n t e r s**

#### Instruction reads one or more counters

#### **Request:**

*Instruction code:* 60H

*Parameters:* (counter)

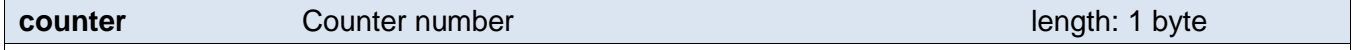

Number of counter or counters to read. Enter 00H (all counters) or number from 01H to 05H.

#### **Response:**

*Acknowledge code:* ACK 00H

*Parameters:* {[channel][value][status][int][float][str][unit][decimals][rawint][rawstr]} {…}

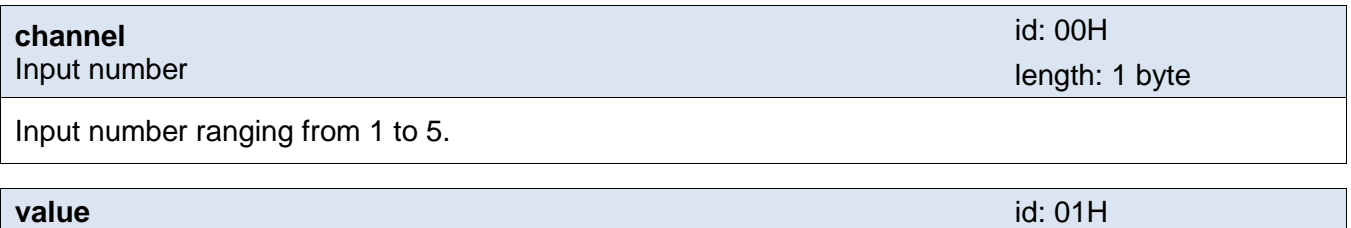

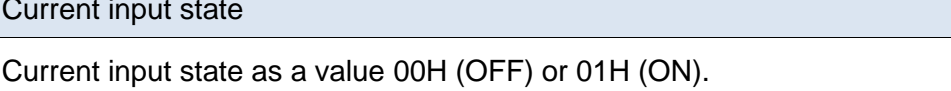

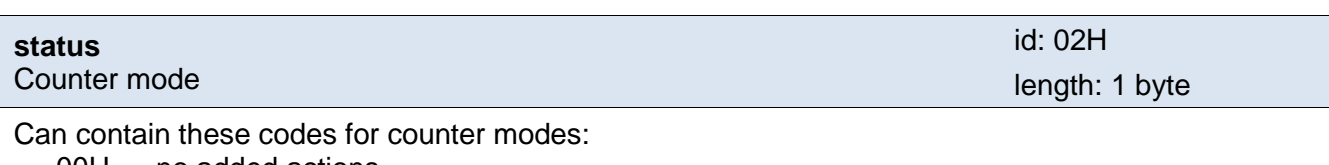

00H … no added actions

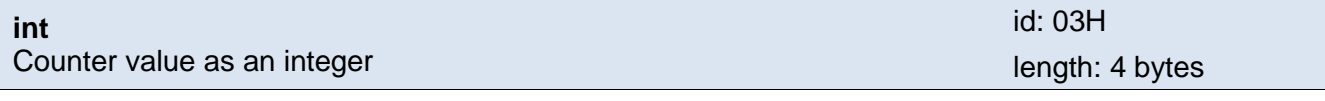

Counter value as an integer. (Real value can be calculated by dividing this value based on number of decimals. Number of decimals is in *decimals* parameter)

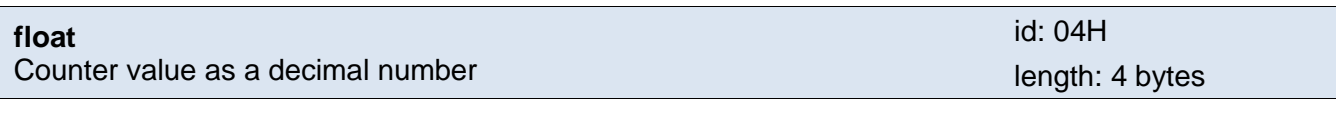

Counter value as a decimal number after calculation (32 bit float according to IEEE 754).

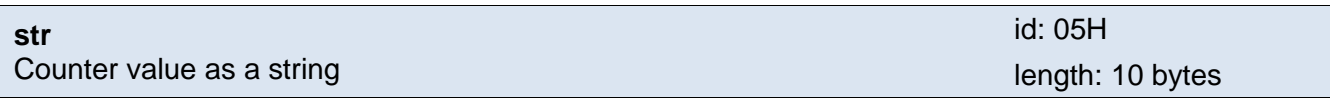

Counter value as a string. A dot is used as a decimal separator. String is aligned to the right.

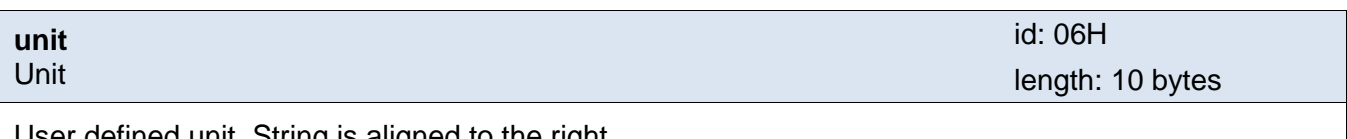

User defined unit. String is aligned to the right.

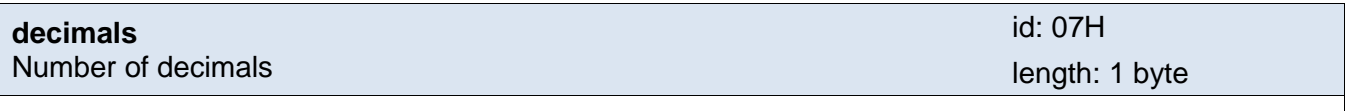

Number of decimals to calculate the real value.

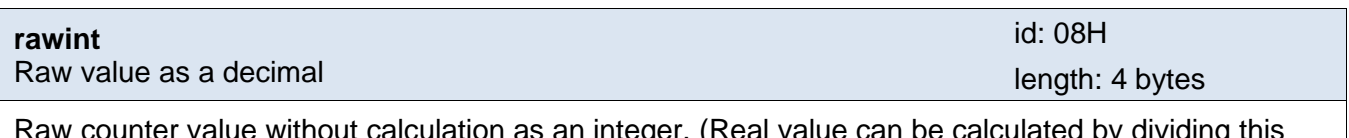

eger. (Real value can be calculated by dividing this value based on number of decimals. Number of decimals is in *decimals* parameter)

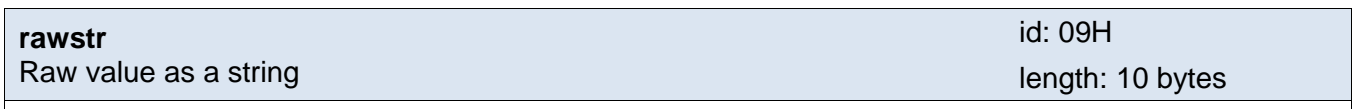

Raw counter value as a string. A dot is used as a decimal separator. String is aligned to the right.

#### **Examples:**

Request – read counter 1:

2AH,61H,00H,06H,FEH,01H,60H,01H,0EH,0DH

Response:

length: 1 byte

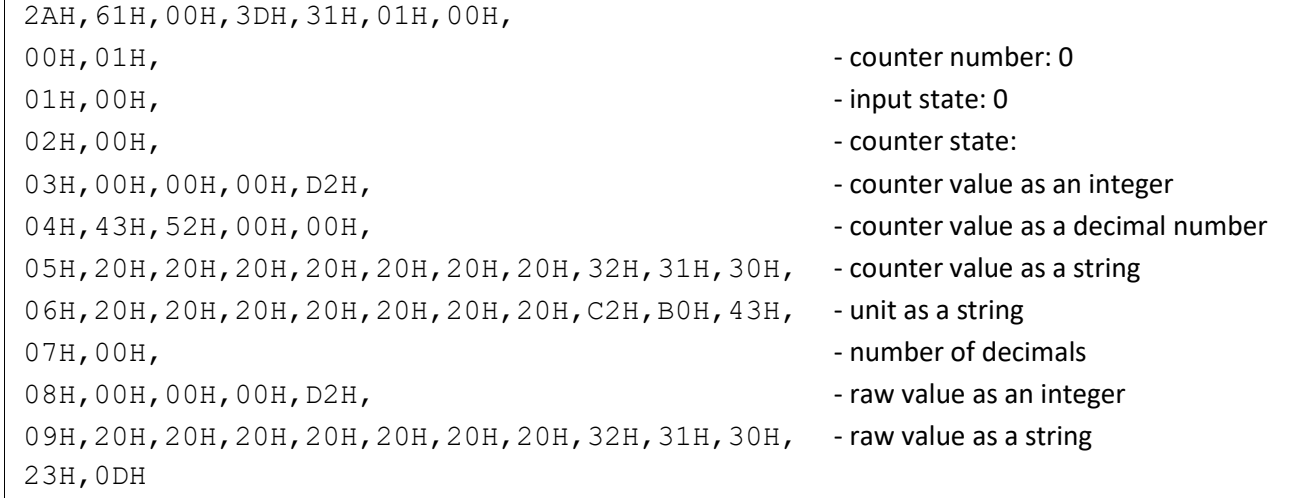

#### <span id="page-28-0"></span>**R e a d n a m e a n d v e r s i o n**

Reads device name, internal firmware version and a list of possible communication formats. This is set during manufacturing.

#### **Request:**

*Instruction code:* F3H

#### **Response:**

*Acknowledge code:* ACK 00H

*Parameters:* (string)

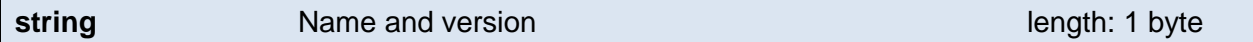

Papago 2PT ETH; v1010.01.01; f97

String can also contain other information separated by semicolon, space and a small letter determining the information that is following.

#### **Examples:**

Request:

```
2AH,61H,00H,05H,31H,02H,F3H,49H,0DH
```
Response:

```
2AH,61H,00H,25H,31H,02H,00H,50H,61H,70H,61H,67H,6FH,20H,32H,50H,54H,20H,45H
,54H,48H,3BH,20H,76H,31H,30H,31H,30H,2EH,30H,31H,2EH,30H,31H,3BH,20H,66H,39
H,37H,EBH,0DH,
```
#### <span id="page-28-1"></span>**R e a d d e v i c e i n f o**

Instruction reads device info.

#### **Request:**

*Instruction code:* FAH

#### **Response:**

*Acknowledge code:* ACK 00H

*Parameters:* (product\_number)(serial\_number)(other)

#### **product\_number** length: 2 bytes

Product number. It is 277 for device with number 0227.00.03/0001.

[www.papouch.com](http://www.papouch.com/) Page **29**

#### **serial\_number** length: 2 bytes

Unique serial number. It is 1 for device with number 0227.00.03/0001.

Other device information.

#### **Examples:**

Request:

2AH,61H,00H,05H,FEH,02H,FAH,75H,0DH

#### <span id="page-29-0"></span>**A u t o m a t i c m e s s a g e u p o n i n p u t c h a n g e**

This message is generated upon a change on any of inputs.

*Acknowledge code:* ACK 0DH

*Parameters:* {[channel][value][status][int][float][str][unit][decimals][rawint][rawstr]} {…}

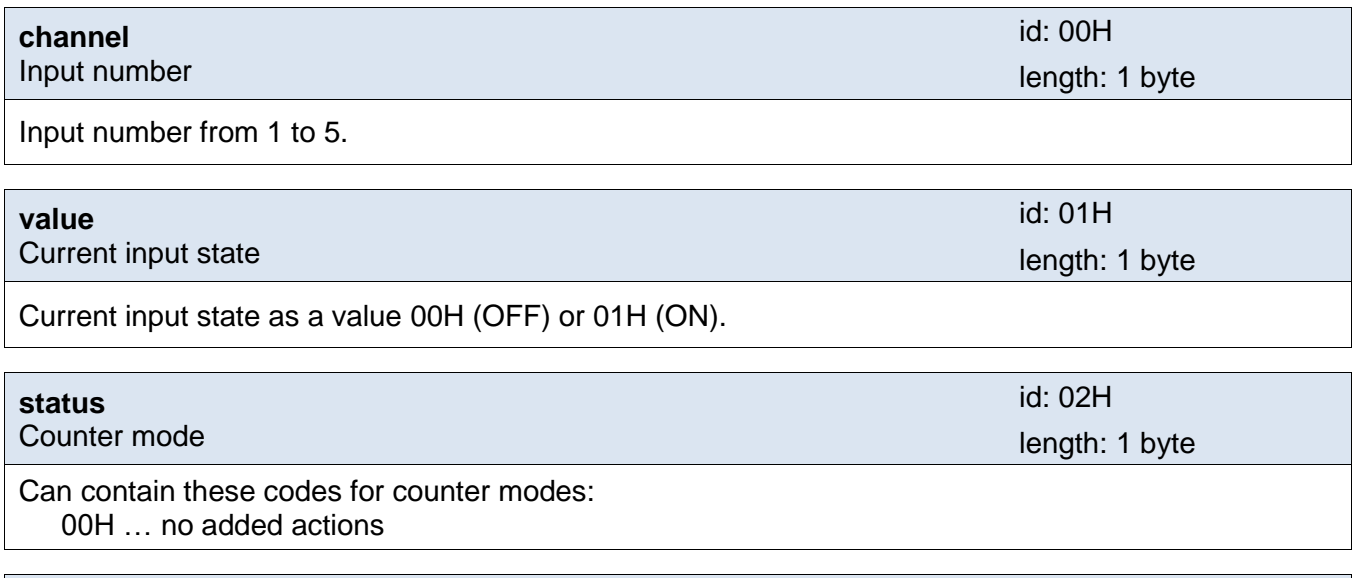

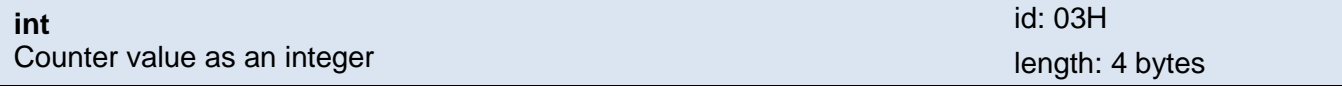

Counter value as an integer. (Real value can be calculated by dividing this value based on number of decimals. Number of decimals is in *decimals* parameter)

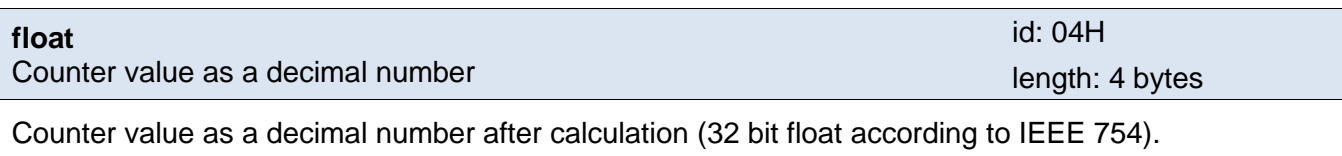

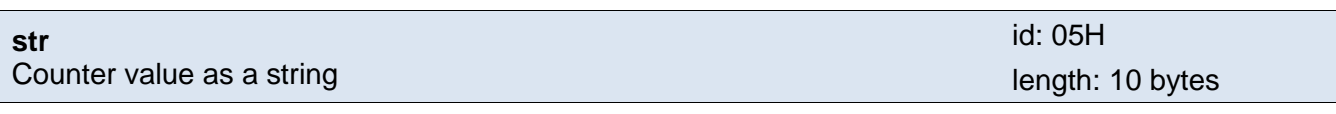

Counter value as a string. A dot is used as a decimal separator. String is aligned to the right.

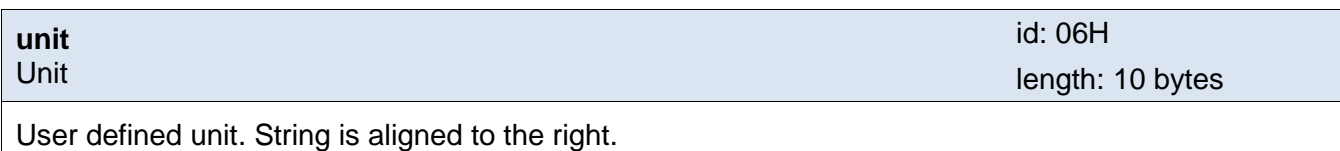

**other** length: 4 bytes

### Papouch s.r.o. **PAPAGO 5HDI DO**

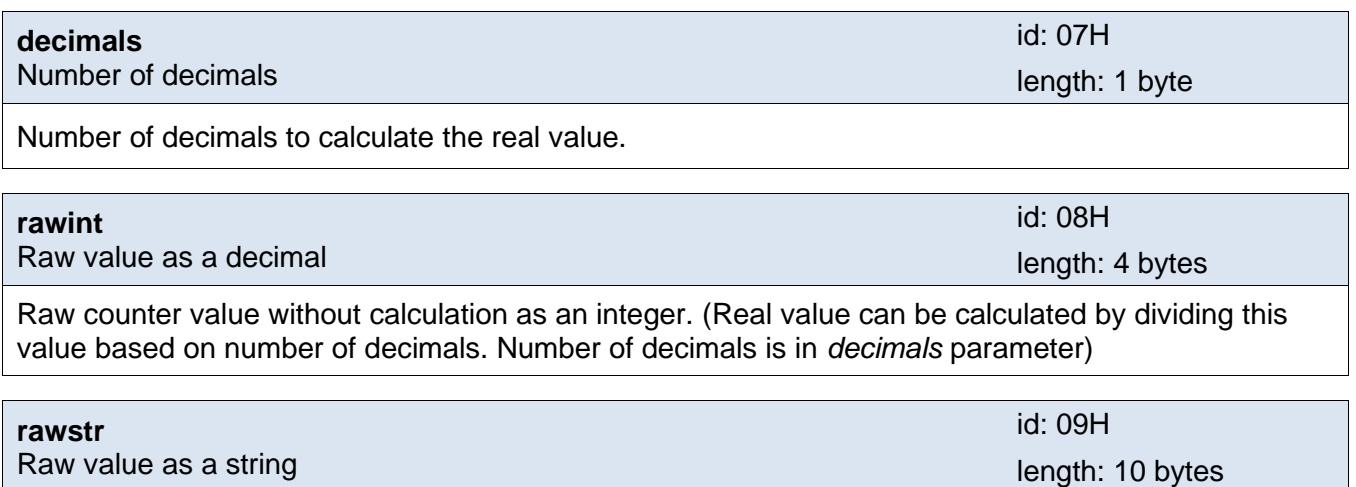

Raw counter value as a string. A dot is used as a decimal separator. String is aligned to the right.

#### **Example:**

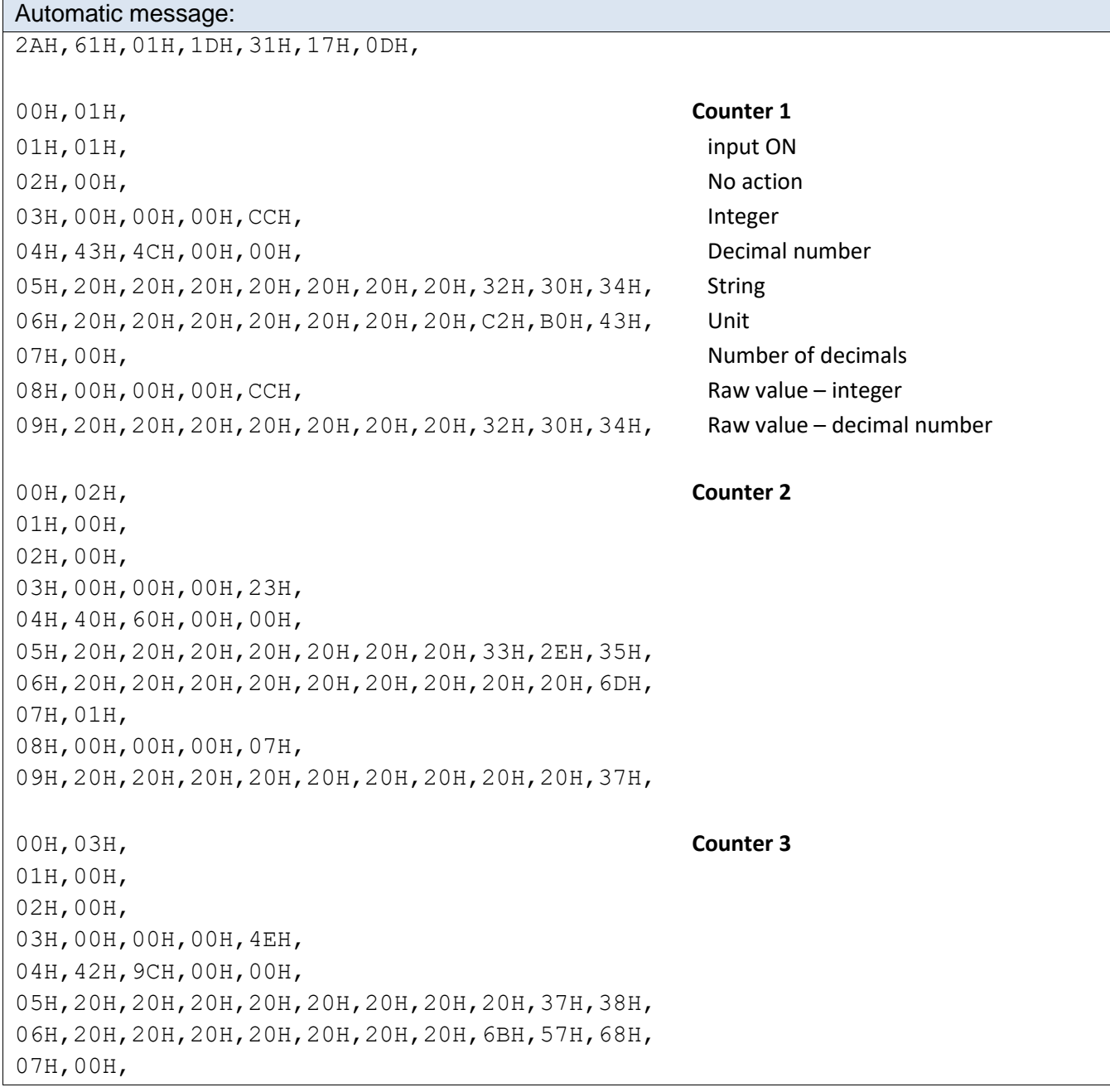

```
08H,00H,00H,00H,4EH,
09H,20H,20H,20H,20H,20H,20H,20H,20H,37H,38H,
00H,04H, Counter 4
01H,00H,
02H,00H,
03H,00H,00H,00H,22H,
04H,42H,08H,00H,00H,
05H,20H,20H,20H,20H,20H,20H,20H,20H,33H,34H,
06H,20H,20H,20H,20H,20H,20H,20H,20H,20H,6DH,
07H,00H,
08H,00H,00H,00H,22H,
09H,20H,20H,20H,20H,20H,20H,20H,20H,33H,34H,
00H,05H, Counter 5
01H,00H,
02H,00H,
03H,00H,00H,0EH,49H,
04H,40H,6AH,0CH,4AH,
05H,20H,20H,20H,20H,20H,33H,2EH,36H,35H,37H,
06H,20H,20H,20H,20H,20H,20H,20H,20H,50H,61H,
07H,03H,
08H,00H,00H,0EH,49H,
09H,20H,20H,20H,20H,20H,20H,33H,36H,35H,37H,
5EH,0DH
```
#### <span id="page-31-0"></span>**RESET**

Follow the instructions below to restore the default configuration set by the manufacturer. Unlike when the reset is performed via the web interface or using the Telnet protocol (see page [19\)](#page-18-0), the IP address is also reset to the default value of 192.168.1.254.

- 1) Disconnect the device from the power supply.
- 2) Press the button located in a small hole on the right side under the Ethernet connector resp. WiFi antenna.
- 3) Turn on the power and wait for about 10 seconds until the yellow light below the Ethernet connector (resp. WiFi antenna) flashes 4 times.

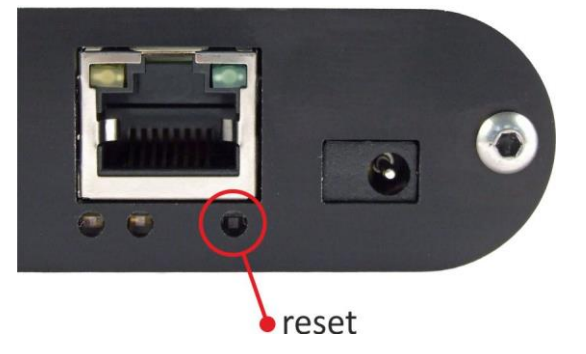

4) Release the button.

#### <span id="page-32-0"></span>**INDICATIONS**

#### **Two LEDs integrated in the Ethernet connector:**

Yellow – LINK: is lit when the device is connected by cable to a switch or PC.

Green – ACT: indicates communication over the Ethernet.

#### **Two LEDs to the left under the Ethernet connector:**

Yellow (right): is lit when the connection is established via Spinel or Modbus.

#### Red-green (left):

- Green: Indication of correct initialization.
- Red: Flashes briefly when switched on. If it lights up briefly afterwards, this indicates an internal device error.

#### **Papago with WiFi connection:**

#### Yellow-blue (right):

- Yellow lights up if Spinel or ModBus connection is established.
- Blue lights up when the Papago is connected to a WiFi network.

#### Red-Green (left):

- Green: Indication of correct initialization.
- Red: Flashes briefly when switched on. If it lights up briefly afterwards, this indicates an internal device error.

#### **Input and output indicators:**

There is a red indicator above each input or output terminal indicating that a given input / output is ON.

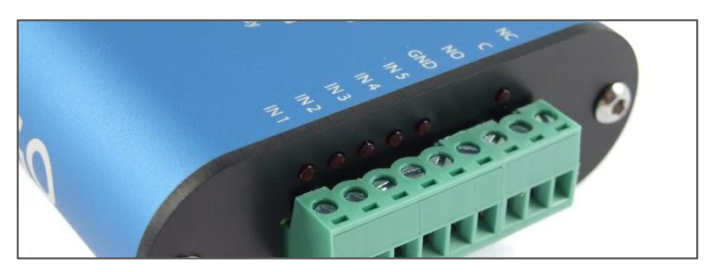

*Fig. 20 – row of indicators above terminals*

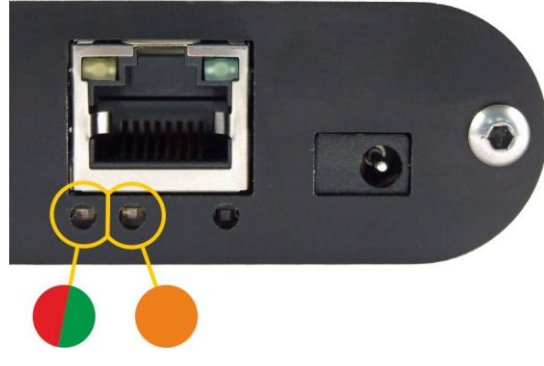

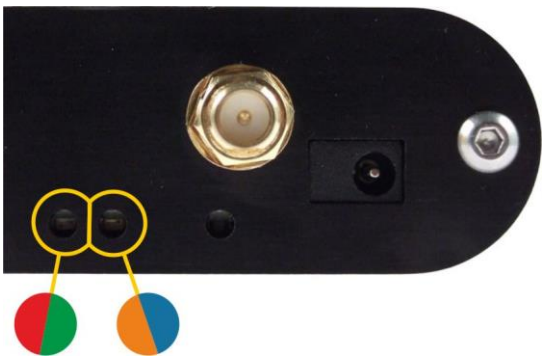

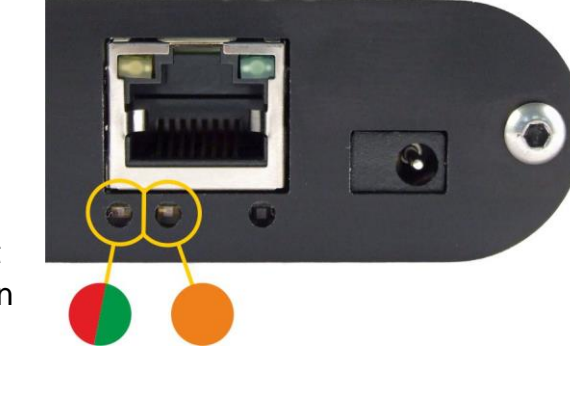

### <span id="page-33-0"></span>**TECHNICAL PARAMETERS**

#### **Inputs**

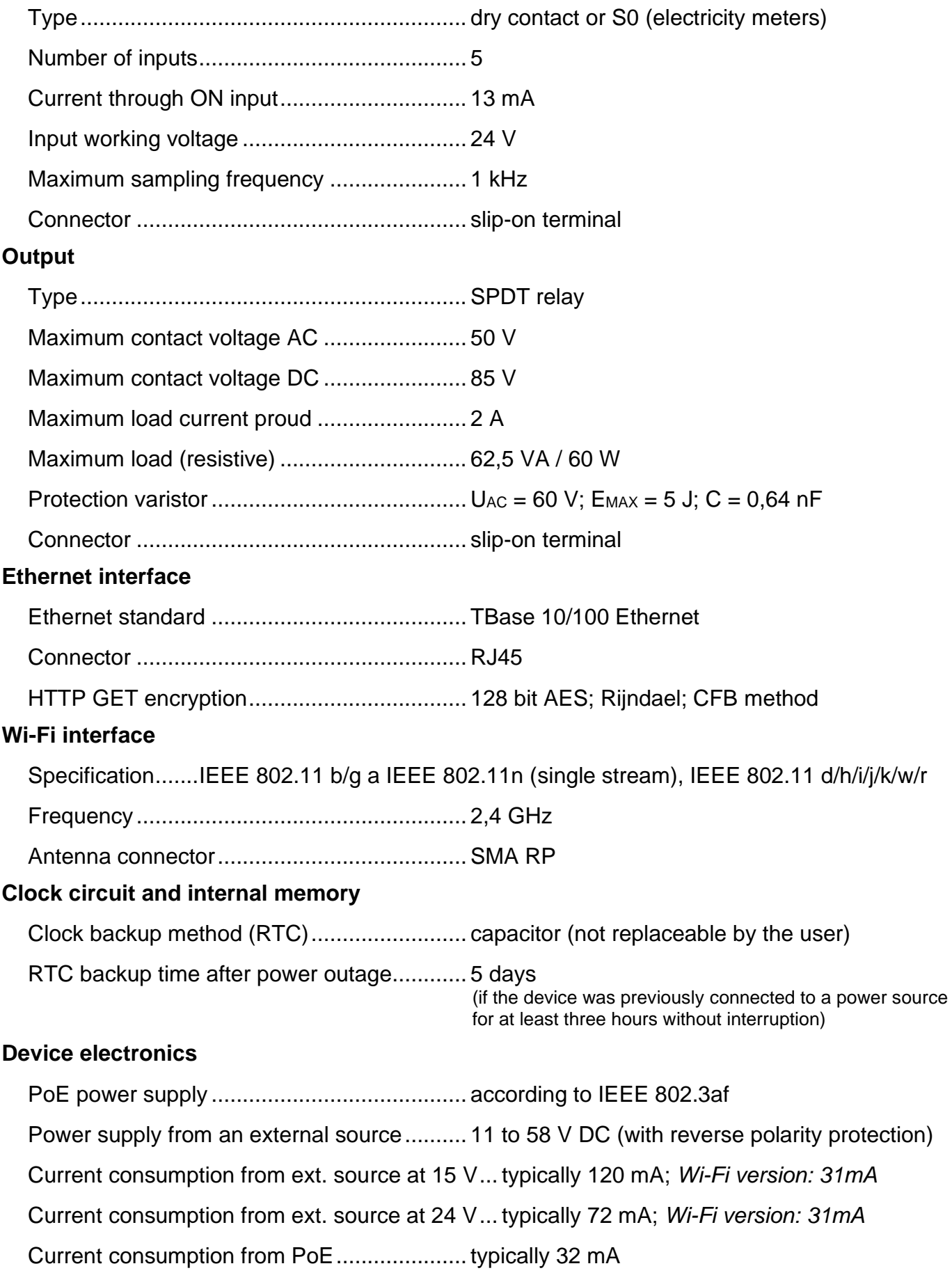

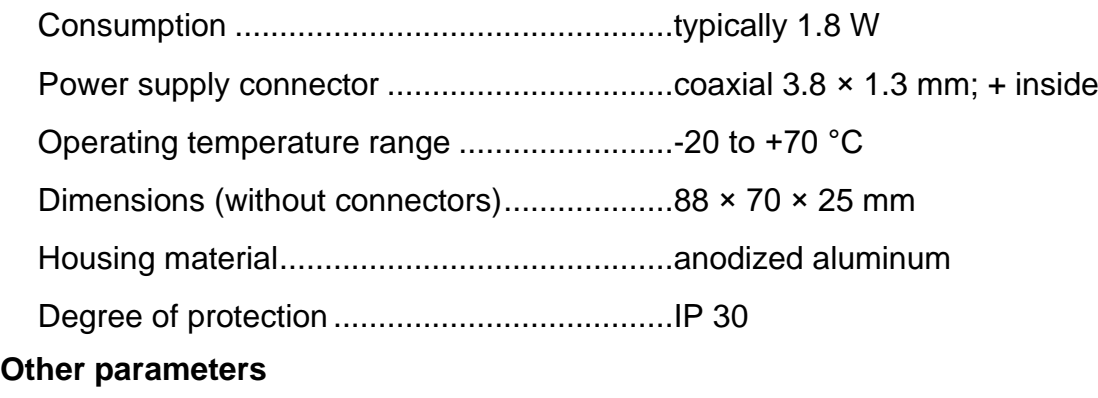

Weight ...........................................................typically 130 g

#### <span id="page-34-0"></span>**Default settings of the Ethernet**

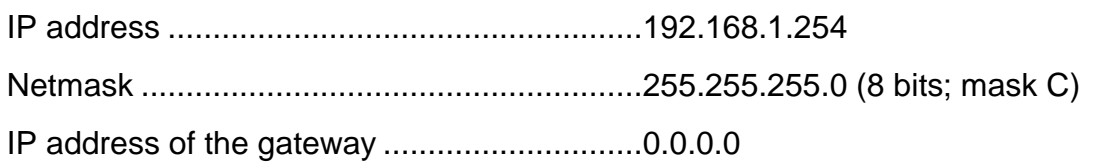

#### <span id="page-34-1"></span>**A v a i l a b l e d e s i g n s**

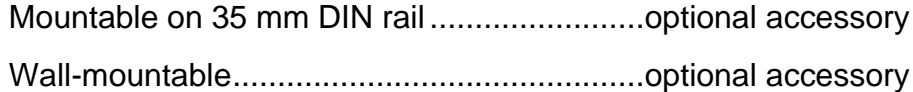

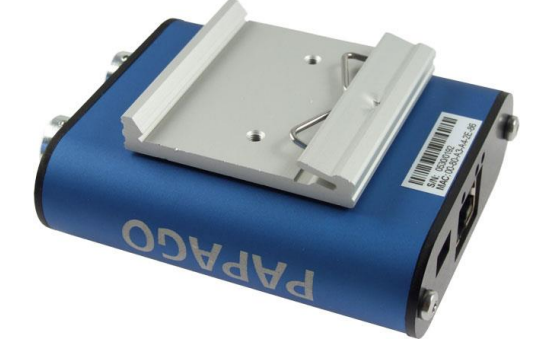

*fig. 21 – Papago with DIN rail holder*

*Do not hesitate to contact us if you have any other requirements concerning the design and functions of PAPAGO 5HDI DO.*

### **Papouch s.r.o.**

**Data transmission in industry, line and protocol conversions, RS232/485/422/USB/Ethernet/GPRS/ WiFi, measurement modules, intelligent temperature sensors, I/O modules, and custommade electronic applications.**

#### Address:

**Strasnicka 3164 102 00 Prague 10 Czech Republic**

Tel:

**+420 267 314 267**

Internet:

**www.papouch.com**

#### E-mail:

**info@papouch.com**

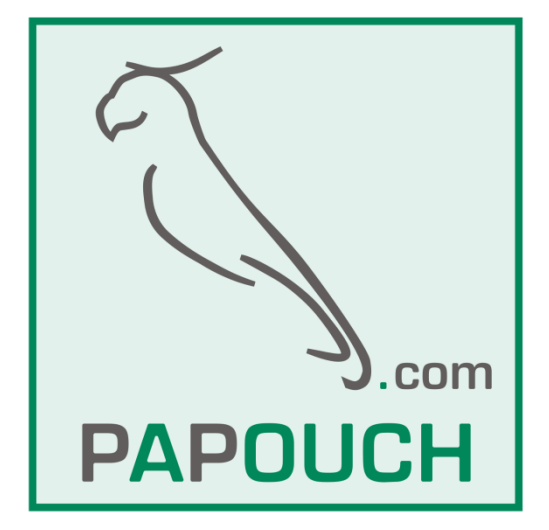

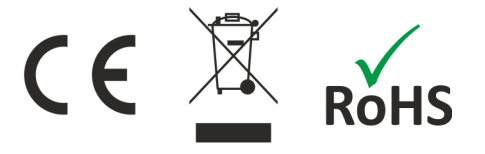